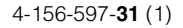

# **SONY**

# 视频投影机

## 使用说明书

## VPL-VW85

使用本投影机之前,请先阅读此手册。 妥善保存此手册以备日后用作参考。

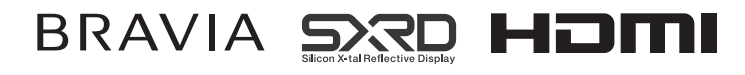

© 2009 Sony Corporation

警告

为减少火灾或电击危险,请勿让本 设备受到雨淋或受潮。

为防止触电严禁拆开机壳,维修请 咨询具备资格人士。

此设备必须接地。

### 产品中有毒有害物质或元素的名称及含量

使用环境条件:参考使用说明书中的工作条件

| 部件名称 | 有毒有害物质或元素 |          |  |                        |                            |                 |
|------|-----------|----------|--|------------------------|----------------------------|-----------------|
|      | 鉛 (Pb)    | 汞 (Hg)   |  | 镉 (Cd)   六价铬 (Cr (VI)) | 多溴联苯<br>$(\overline{PBB})$ | 多溴二苯醚<br>(PBDE) |
| 实装基板 | $\times$  |          |  |                        |                            |                 |
| 外壳   | ×         |          |  |                        |                            |                 |
| 光学组件 | $\times$  | $\times$ |  |                        |                            |                 |
| 附属品  | ×         |          |  |                        |                            |                 |

a ︰表示该有毒有害物质在该部件所有均质材料中的含量均在 SJ/T11363-2006 标准规定的 限量要求以下。

× ︰表示该有毒有害物质至少在该部件的某一均质材料中的含量超出 SJ/T11363-2006 标 准规定的限量要求。

## 目录

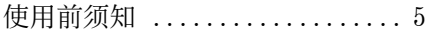

## [控制器的位置](#page-5-0)

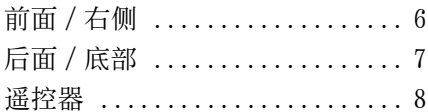

## [连接和准备](#page-8-0)

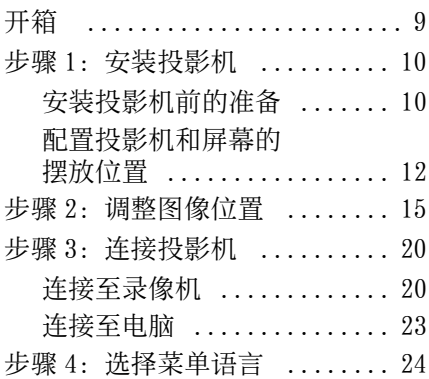

## [投影](#page-25-0)

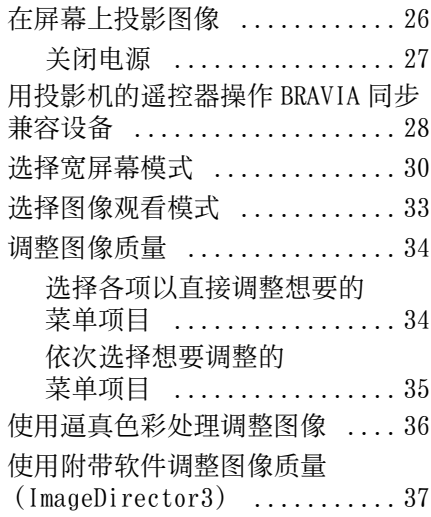

## [使用菜单](#page-37-0)

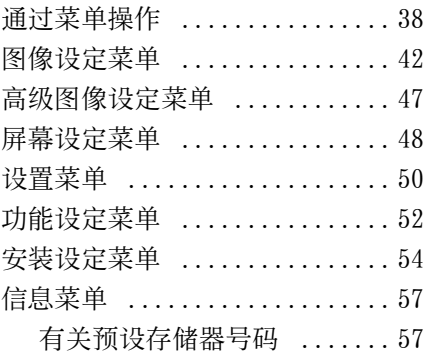

## [其他](#page-57-0)

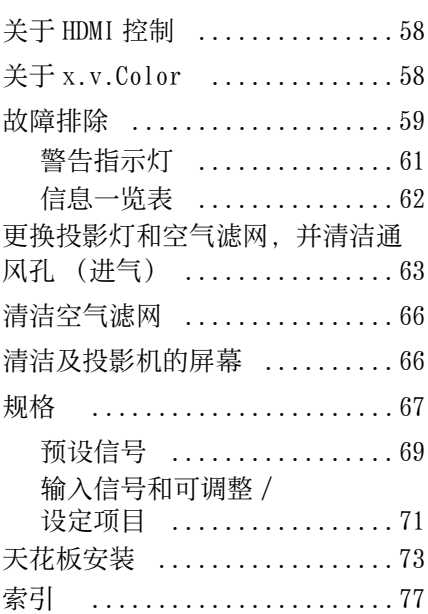

#### 商标信息

HDMI、HDMI 标志和 High-Definition Multimedia Interface 是 HDMI Licensing LLC 的商标或注册商标。

"Blu-ray Disc"是商标。

.................................... HDMI 控制是采用 HDMI CEC (消费者电子 控制)规格的 HDMI 标准相互控制功能。 本投影机支持 HDMI 标准的 DeepColor、 x.v.Color、LipSync 和电脑输入信号。它 还支持 HDCP。

投影机灯泡 (LMP-H201)

## <span id="page-4-0"></span>使用前须知

### 安全须知

- 请检查本机的工作电压是否与当地的 供电电压一致。
- 万一有液体或固体落入机壳内,请拔 下本机的电源插头,并请专业技术人 员检查后再使用。
- 数日不使用本机时,请将本机的电源 插头从墙上电源插座拔出。
- 拔电源线时,请手持插头将其拔出。 切勿拉扯电线本身。
- 墙上电源插座应安装于设备附近使用 方便的地方。
- 即使本机的电源已经关闭,只要其插 头还连接在墙上电源插座上,本机便 未脱离交流电源。
- 投影灯点亮时,请不要直视镜头。
- 请不要将手或物品放在通风孔附近。 排出的空气较热。

## 防止内部蓄热须知

用 | / (<sup>l</sup>) (开机 / 待机)开关关闭电源 后,在冷却扇还在运转时,请勿将本机 的电源插头从墙上电源插座上拔出。

#### 注意

投影机装备有通风孔 (进气和排气)。 请勿堵塞通风孔或将任何物品放在通风 孔旁边,否则可能发生内部蓄热,造成 影像质量下降或损坏投影机。

## 重新包装须知

请保存原有的包装箱和包装材料,以便 在运输设备时可随时使用。为尽量保护 好机体,请用出厂时使用的包装箱重新 包装本机。

### 有关投影机上记载的注意事项

投影机的底部

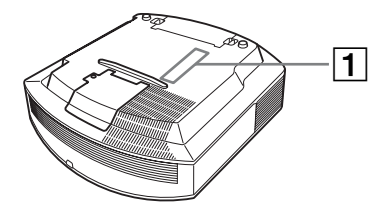

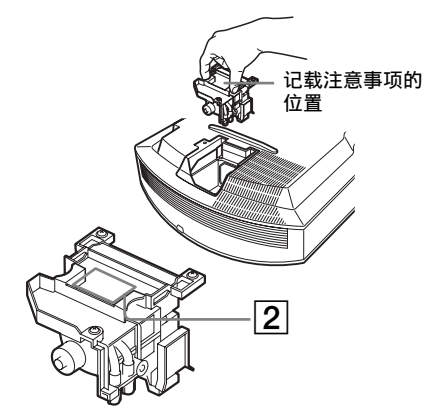

#### Caution 11 I

Metric screw (M5) only for ceiling mount. Maximum depth of screw:8mm

### 注意

天花板安装只可以使用公制螺纹 (M5),螺纹最大深度为 8mm

2 (Hg) Lamp contains mercury. Dispose according to local. State and federal laws.

## 投影灯含水银。 汞

应按照各地区、州以及联邦法律规 定进行处理。

# <span id="page-5-2"></span><span id="page-5-0"></span>控制器的位置

## <span id="page-5-1"></span>前面 / 右侧

可以使用与遥控器上的按钮名称相同的控制面板上的按钮操作投影机。

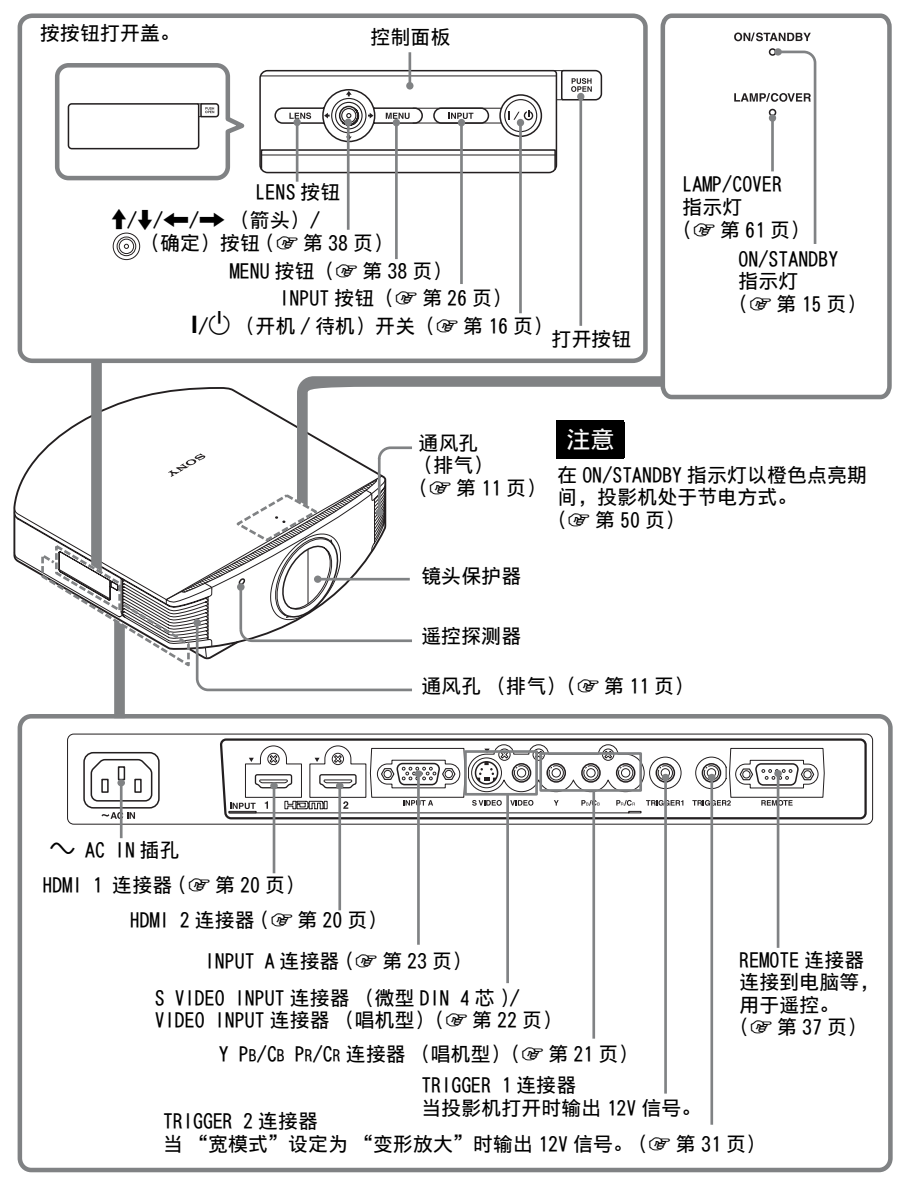

## <span id="page-6-0"></span>后面 / 底部

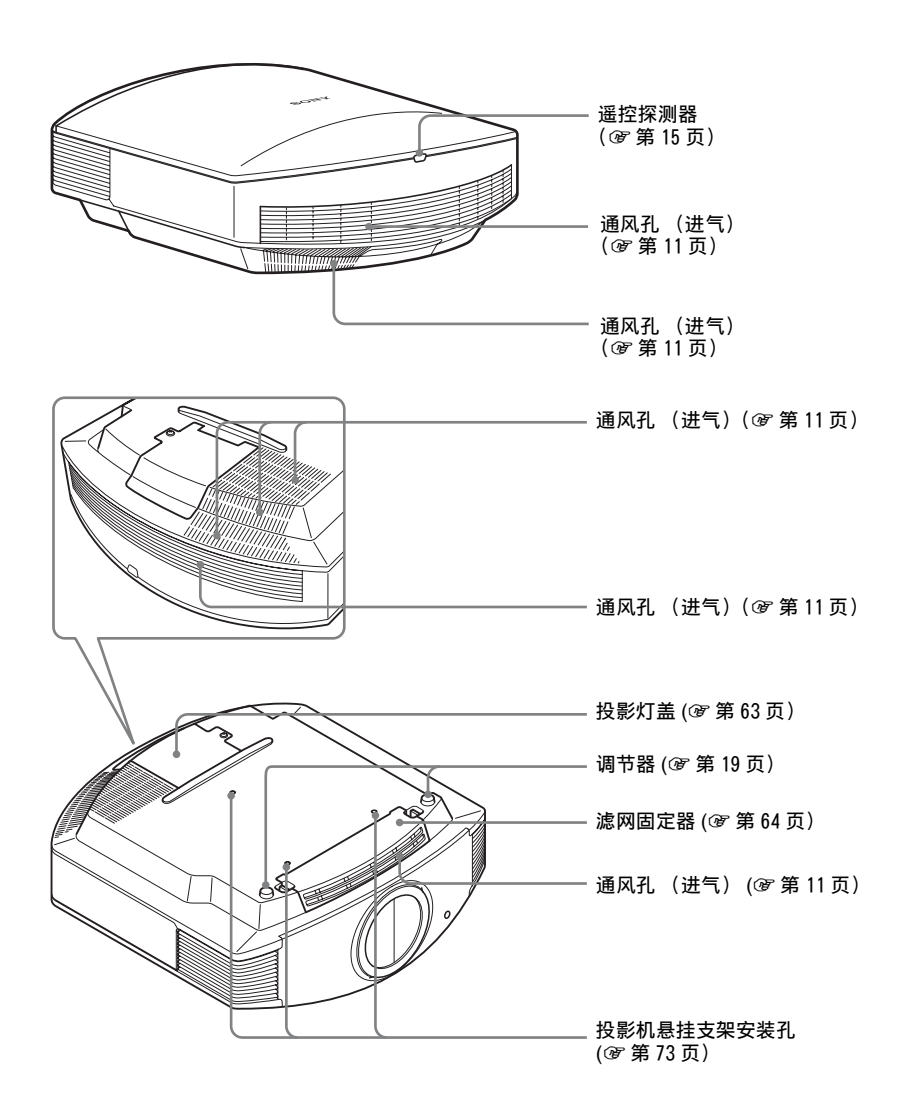

7

<span id="page-7-0"></span>遥控器

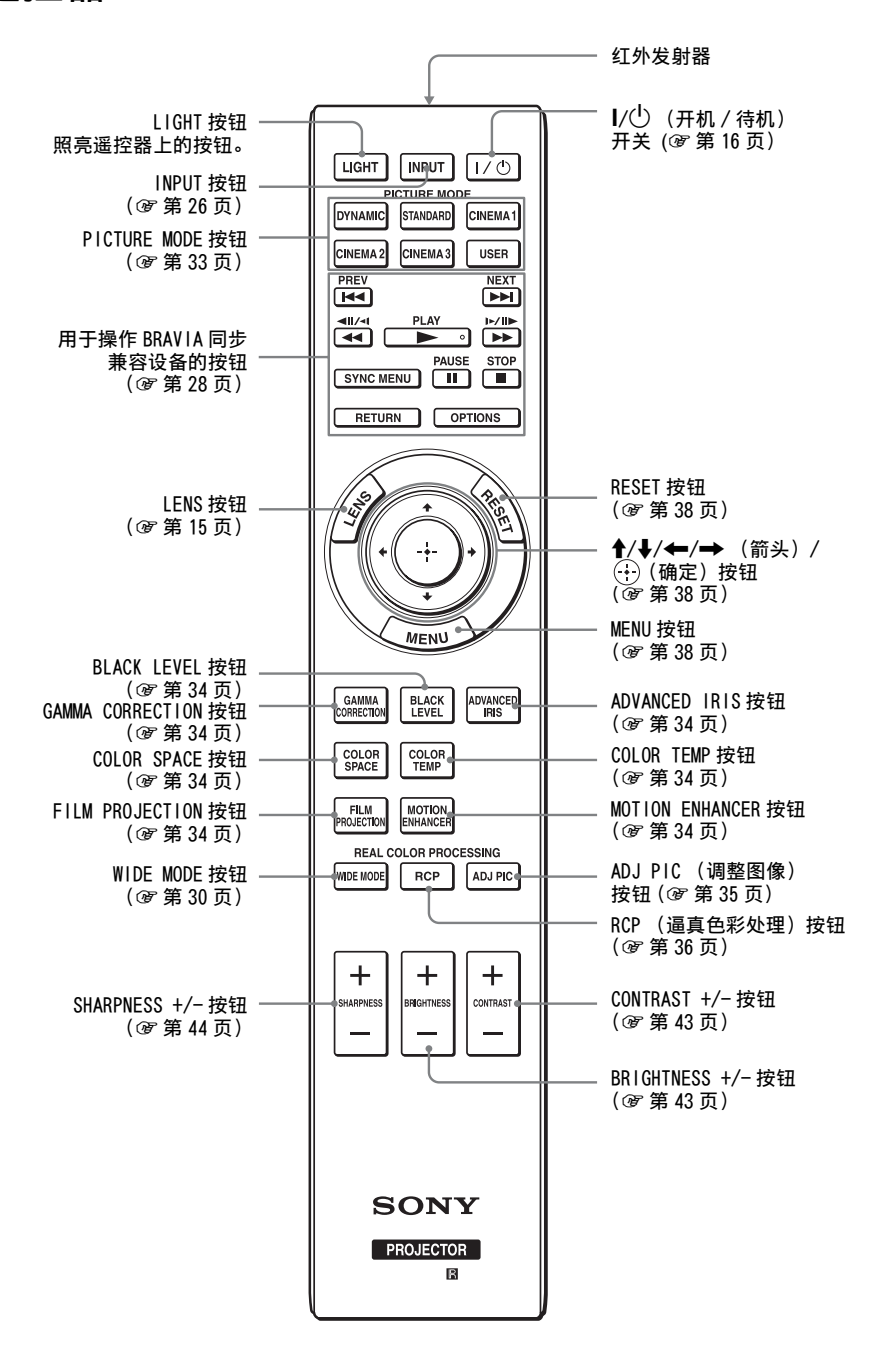

8

**Contract** 

<span id="page-8-0"></span>连接和准备

本节介绍如何安装投影机和屏幕,如何连接您想要投影图像的设备等内容。

## <span id="page-8-1"></span>开箱

检查包装箱,确认其中包含如下物品:

• 谣控器 (1) 和 AA (R6)尺寸锰电池 (2) • 交流电源线 (1) • ImageDirector3 CD-ROM (1) • 使用说明书 (本手册) • 保修卡 (1)

将电池插入遥控器

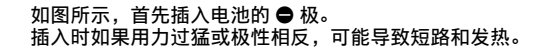

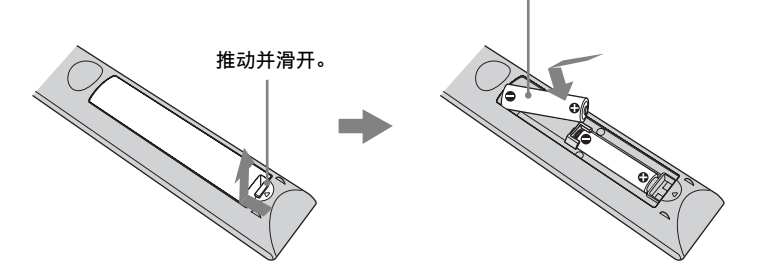

#### 注意

如果更换的电池不正确,就会有爆炸的危险。只更换同一类型或制造商推荐的电 池型号。

处理电池时,必须遵守相关地区或国家的法律。

### 安装电池

附送两节 AA (R6)遥控器电池。 为避免爆炸危险,请使用 AA (R6)锰电池或碱性电池。

#### 有关操作遥控器的注意事项

- 操作遥控器时请小心。不要掉落或践踏遥控器, 或将任何种类的液体溅到遥控 器上。
- 请勿将遥控器放在热源附近、受阳光直射的地方或潮湿的房间内。

## <span id="page-9-0"></span>步骤 1:安装投影机

投影机显示由录像机或其它设备输出的 图像。

镜头的移位功能可让您以更多种不同的 方式摆放投影机,并且使您更加容易地 观看图像。

### <span id="page-9-1"></span>安装投影机前的准备

#### 不当安装

不要将投影机放在如下位置,否则会造 成故障或损坏投影机。

#### 通风不良的场所

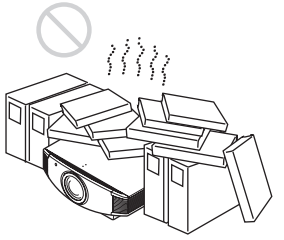

请在本机周围留出 30 cm 以上的空间。

#### 热和潮湿的场所

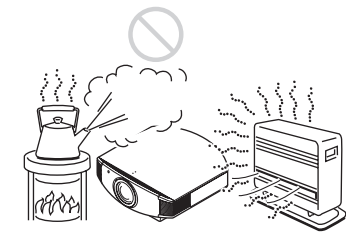

受空调的冷暖风直接吹拂的场所

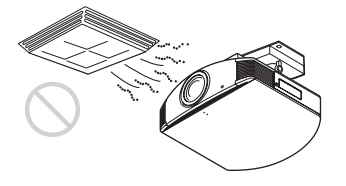

在这样的场所安装投影机可能会由于水 气凝结或温度升高而导致机体故障。

#### 热或烟雾传感器附近

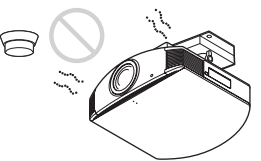

可能会造成传感器失灵。

多尘、多烟雾的场所

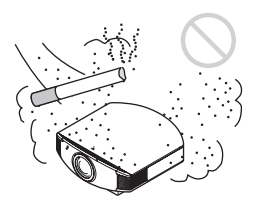

#### 安装在远离墙壁的位置

为了维护投影机的性能和可靠性,请在 投影机与墙壁之间至少留出 30 cm 的空 间。

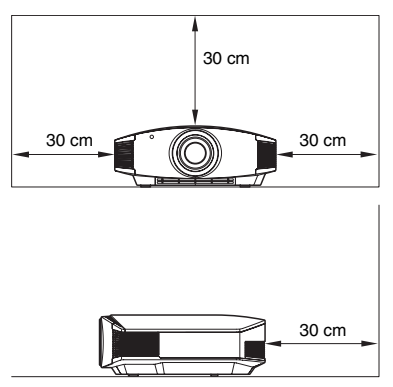

#### 不正确使用

请不要在使用投影机期间进行下述任何 操作。

<span id="page-10-0"></span>堵塞通风孔 (进气或排气)

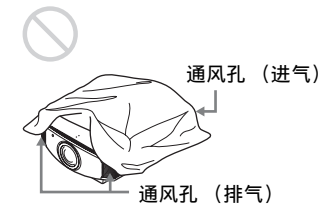

#### 提示

有关通风孔 (进气或排气)位置的详细 内容,请参见[第 6 页上的 "控制器的位](#page-5-2) [置"](#page-5-2)。

#### 向前面 / 后面及左侧 / 右侧倾斜

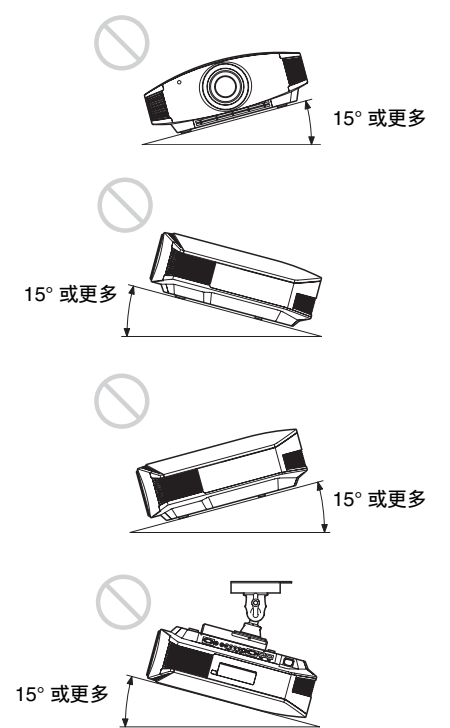

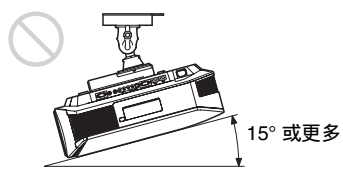

连接和准备 连接和准备

请避免在倾斜角度大于 15 度的状态下使 用投影机。

请勿将投影机安装在水平表面或天花板 以外的任何位置。在这样的地方安装投 影机可能会导致色彩不均匀或降低投影 灯功能的可靠性。

#### 在高海拔地区安装本机时

当在海拔 1500 米或更高的地区使用投影机 时,请将设置 章 菜单中的"冷却设定" 设定为"高位"(3 [第 50 页\)](#page-49-2)。当在高海 拔地区使用投影机时,如果没有设定此模 式,可能会产生不良的效果,诸如降低某 些组件的可靠性。

#### 警告

在安装此设备时,要在固定布线中配置一 个易于使用的断电设备,或者将电源插头 与电气插座连接,此电气插座必须靠近该 设备并且易于使用。在操作设备时如果发 生故障,可以切断断电设备的电源以断开 设备电源,或者断开电源插头。

### <span id="page-11-0"></span>配置投影机和屏幕的摆放位置

投影机与屏幕之间的安装距离根据屏幕尺寸不同或是否使用镜头移位功能而异。

#### **1** 确定投影机和屏幕的安装位置。

如果放置投影机时令镜头中心位于图中以灰色标示的区域内,将会获得良好的 图像质量。请使用[第 13](#page-12-0) 页表中的数值 L、x 和 y 为参照。

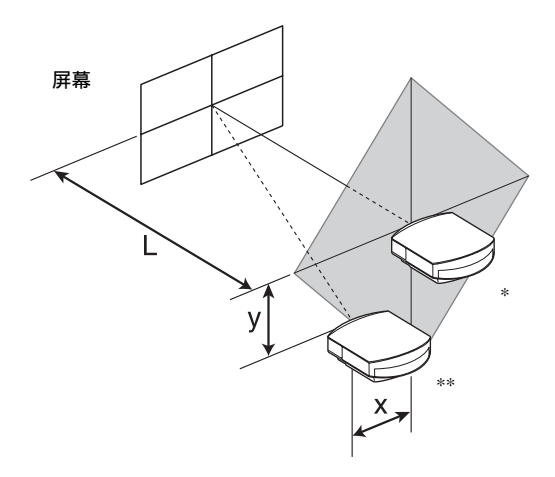

 $*$  不使用镜头移位  $(x = 0, y = 0)$  的安装位置 \*\* 使用镜头移位 (x、y)的安装位置示例

L: 屏幕与投影机镜头前端之间的距离。 x: 屏幕中心与投影机镜头中心之间的水平距离。 y: 屏幕中心与投影机镜头中心之间的垂直距离。

有关在天花板上安装投影机的方法,请参见["天花板安装"](#page-72-1)。(6 [第 73 页\)](#page-72-1) 有关镜头移位功能的详细说明,请参见 ["步骤 2:调整图像位置"](#page-14-0)。 (軍第15页)

### <span id="page-12-0"></span>当使用纵横比为 16:9 的屏幕尺寸时

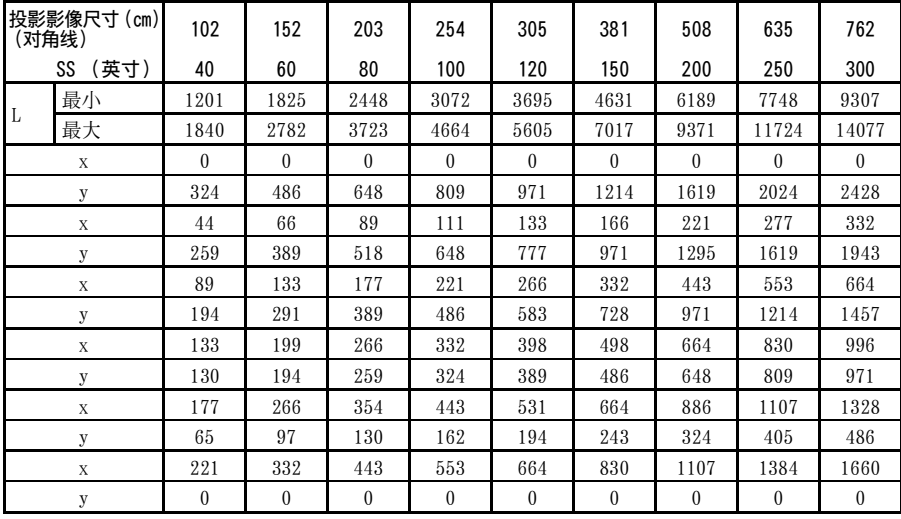

单位:mm

#### 要计算安装位置时

L  $(\frac{1}{60}, \frac{1}{1})$  = 31.1781 × SS-46.1543

 $L$  (最大) = 47.0644  $\times$  SS-42.3308

 $y = -1.463 \times x$  (mm) + 8.0942  $\times$  SS

#### 当使用纵横比为 4:3 的屏幕尺寸时

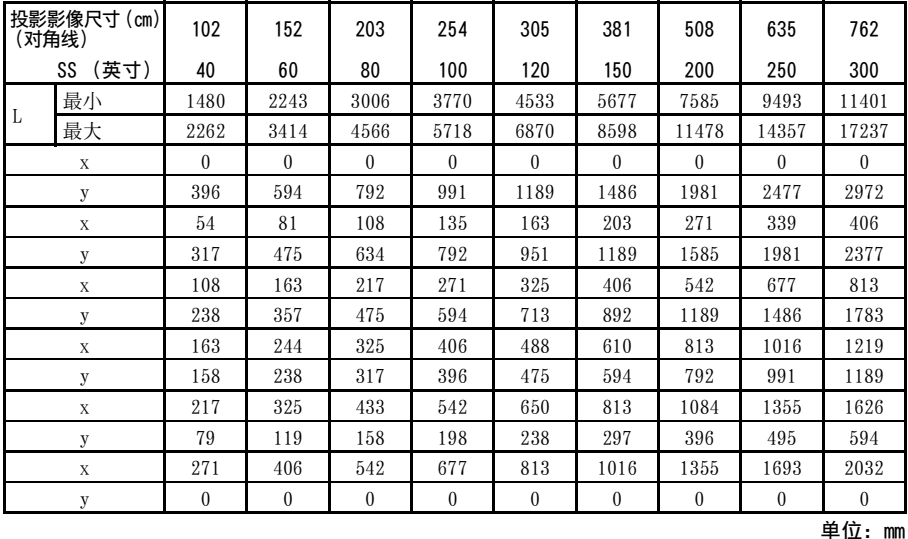

要计算安装位置时

 $L$  (最小) = 38.1569  $\times$  SS-46.1543

L  $($ 最大) = 57.5992 × SS-42.3308

 $y = -1.463 \times x$  (mm) + 9.9060  $\times$  SS

13

## **2** 放置投影机时令镜头与屏幕平行。

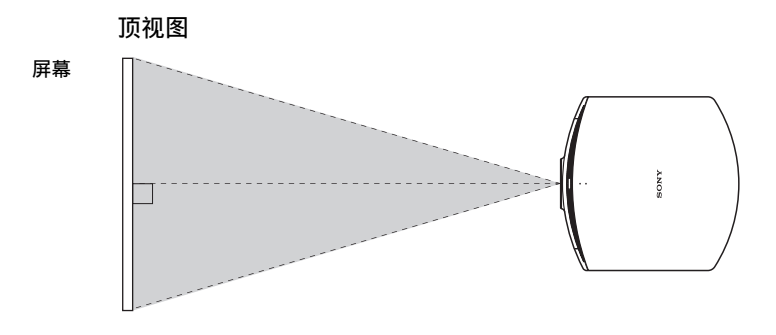

## 3 将影像投影在屏幕上并进行调整,使影像匹配于屏幕。(6 [第 15 页\)](#page-14-0)

#### 注意

当在不平整的表面上使用屏幕时,根据屏幕与投影机之间的距离或变焦放大倍数的不同, 偶尔可能会在屏幕上出现条纹图案。这并非投影机的故障。

## <span id="page-14-0"></span>步骤 2:调整图像位置

在屏幕上投影影像,然后调整图像位置。

<span id="page-14-2"></span>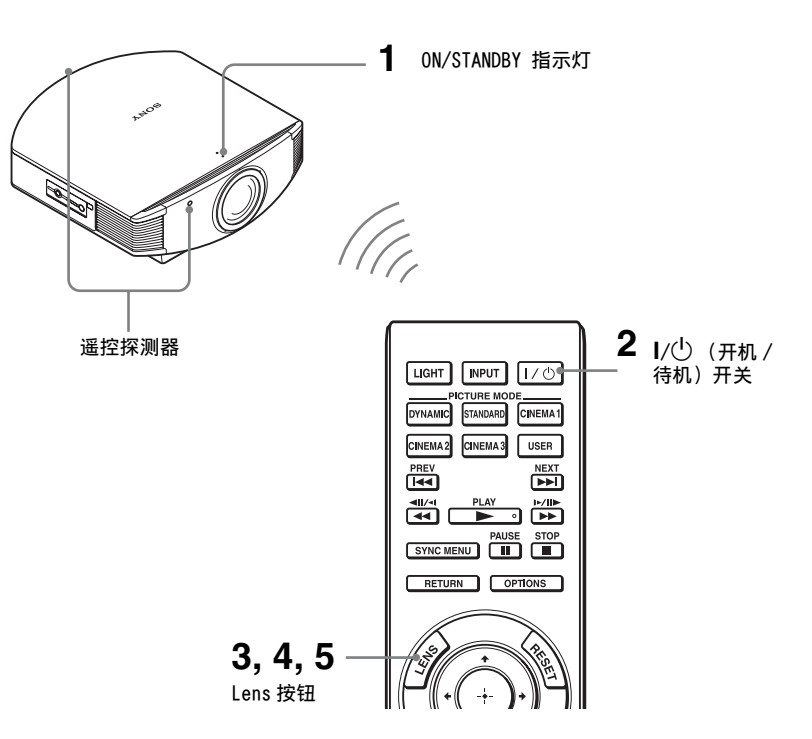

#### <span id="page-14-3"></span>提示

在投影机侧面板上的 Ⅰ/<sup>(</sup>) (开机 / 待机)、INPUT、LENS、MENU 和 ↑/•/←/→/ ◎(控制 杆)按钮与遥控器上的相应按钮具有相同功能。

### 注意

根据投影机安装位置的不同,您可能无法使用遥控器控制投影机。 此种情况下,请将遥控 器指向屏幕,而不指向投影机。

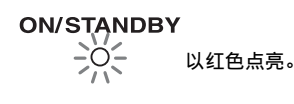

#### <span id="page-14-1"></span>**1** 将交流电源线连接至投影机之后, 请将交流电源线插入墙上的电源插 座。

ON/STANDBY 指示灯点亮呈红色, 同时投影机进入待机模式。

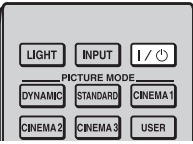

### **ON/STANDBY**  $OC$

以绿色闪烁一会儿 (数十秒钟),然后 以绿色点亮。

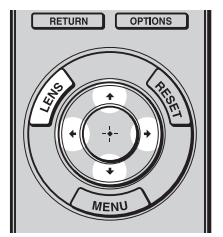

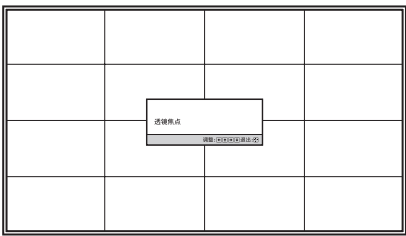

#### <span id="page-15-0"></span>2 按1/(<sup>l</sup>) (开机/待机) 开关接通投影 机电源。

镜头保护器会打开。 ON/STANDBY 指示灯以绿色闪烁, 然后以绿色点亮。 当 ON/STANDBY 指示灯闪烁时, 屏 幕上出现 "正在启动 ..."。

### **3** 调整对焦。

反复按 LENS 按钮直到出现透镜焦 点调整窗口 (测试图案)。然后通 过按 ←/◆/ ←/→ 按钮调整图像的 对焦。 每次按 LENS 按钮时,将依次出现 LENS 调整窗口。 透镜焦点 → 透镜变点 → 透镜移位

提示

- 当安装设定 / 菜单上的 "透镜控 ——<br>制"设定为 "关"时,不能调整图 像尺寸和对焦。(6 [第 54 页\)](#page-53-1) 当功能设定 菜单上的 "测试图 案"设定为"关"时,不显示测试 图案。(@第53页)
- 测试信号将显示 1 分钟。 按(+)按钮清除之前显示的测试信号。

## 注意

请务必使用遥控器或投影机控制面板上的按钮调节图像尺寸和焦距。切勿用手直接转动镜 头进行调节,这样做可能会导致投影机损坏或故障。

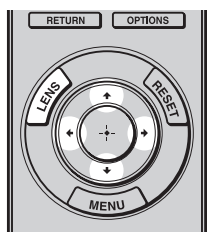

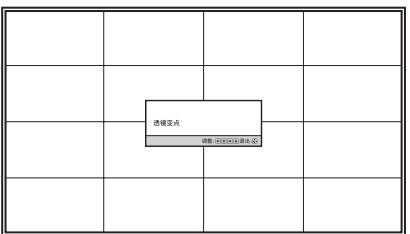

**4** 调整图像尺寸。

反复按 LENS 按钮直到出现透镜变 点调整窗口 (测试图案)。然后通 过按↑/↓/←/→ 按钮调整图像的 尺寸。 要使图像变大时, 按↑/→。 要使图像变小时, 按 →/←。

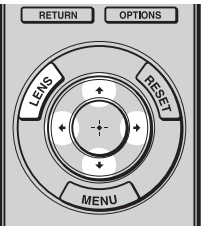

### **5** 调整图像位置。

反复按 LENS 按钮直到出现透镜移 位调整窗口 (测试图案)。然后通 过按↑/→/→按钮调整正确的 位置。

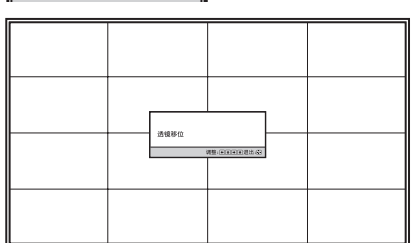

#### 提示

• 当安装设定 4 菜单上的"透镜控制"设定为"关"时,无法调整图像位置。 (6 [第 54](#page-53-1) [页\)](#page-53-1)

当功能设定图菜单上的"测试图案"设定为"关"时,不显示测试图案。(@第53页) • 测试信号将显示 1 分钟。

按(+)按钮清除之前显示的测试信号。

#### 要调整水平方向的位置时

按←/→。

以镜头中央为中心,投影在屏幕上的图像最大可向右或向左移动屏幕宽度的 25%。

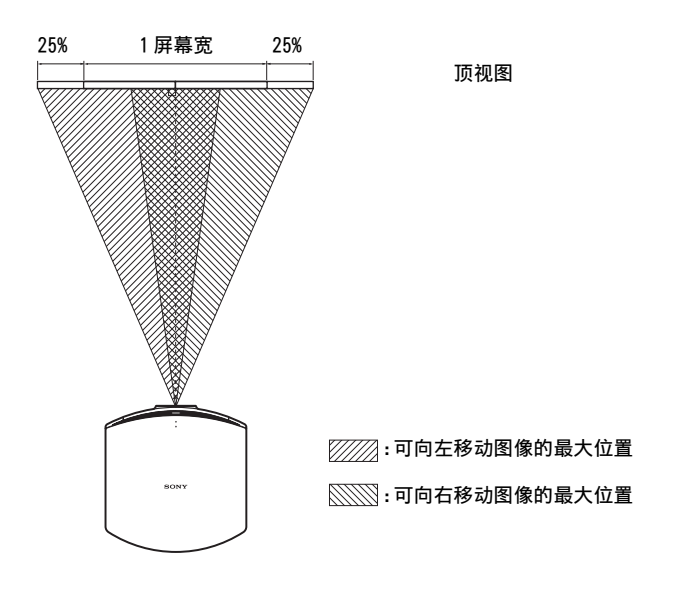

## 要调整垂直方向的位置时

按 ◆/◆。<br>以镜头中央为中心, 投影在屏幕上的图像最大可向上或向下移动屏幕高度的 65%。

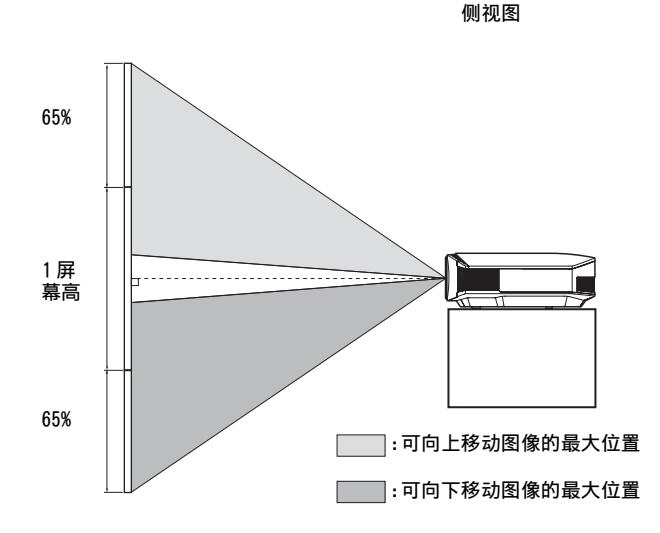

注意

只能在下图所示的八角形区域范围内移动投影在屏幕上的图像。有关内容另请参见 ["配置](#page-11-0) [投影机和屏幕的摆放位置"](#page-11-0)(@[第 12 页\)。](#page-11-0)

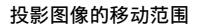

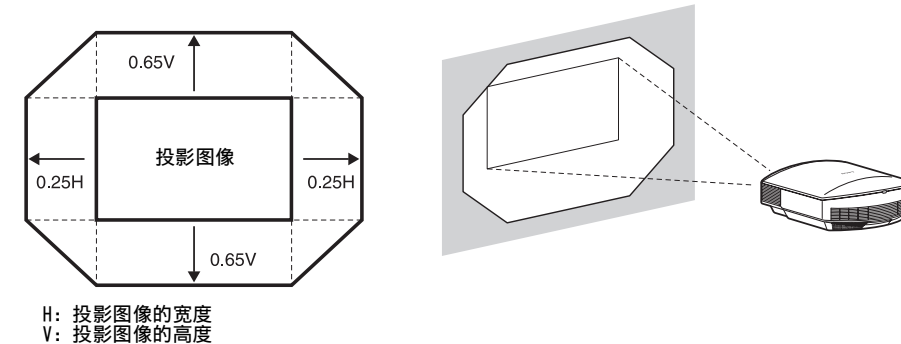

## <span id="page-18-0"></span>要调整安装表面的倾斜度时

如果将投影机安装在不平坦的表面,请使用调节器保持投影机处于水平状态。

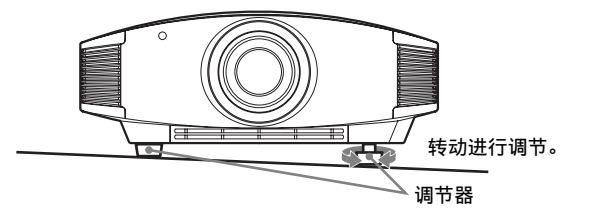

注意

- 将投影机倾斜过高或过低将导致投影图像发生梯形失真。
- 转动调节器时,小心不要夹住手指。

**Contract Contract** 

## <span id="page-19-0"></span>步骤 3:连接投影机

### 当进行连接时,请务必进行下述操作:

- 进行任何连接前关闭所有设备。
- 正确使用各连接用的电缆。
- 正确地插入电缆插头: 插头连接不牢固时可能会导致故障或图像质量下降。在 拔出电缆时,务必拔插头,不可拉扯电缆本身。
- 请参照所连接设备的使用说明书。

## <span id="page-19-1"></span>连接至录像机

### <span id="page-19-2"></span>要将设备连接至 HDMI 输出连接器时

通过将装备有 HDMI 输出的 DVD 播放机 / 录像机和 Blu-ray Disc 播放机 / 录像机 连接至投影机的 HDMI 输入插孔,能够欣赏到更好的图像质量。此外,如果您有 HDMI 控制兼容设备,可以与 HDMI 控制兼容设备同步操作投影机。有关详细说明, 请参见功能设定 ■ 菜单 (@ [第 52 页\)和](#page-51-1)"[关于 HDMI 控制"](#page-57-3) (@ [第 58 页\)](#page-57-3)。

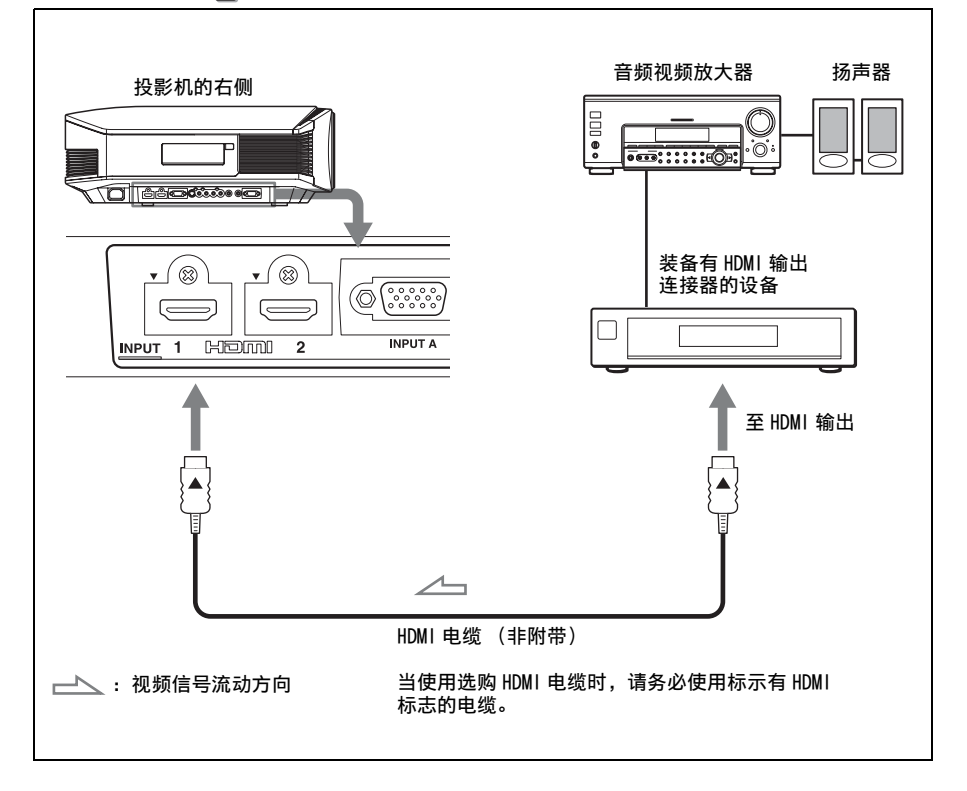

注意

- 将HDMI电缆连接至投影机时,请确保投影机的HDMI输入端口上部的▼标记与电缆连接器上 的 ▲ 标记位于相同位置。
- 如果使用 HDMI 电缆连接至投影机的设备的图像不清晰,请检查所连接设备的设置。

### <span id="page-20-0"></span>要将设备连接至分量视频输出连接器时

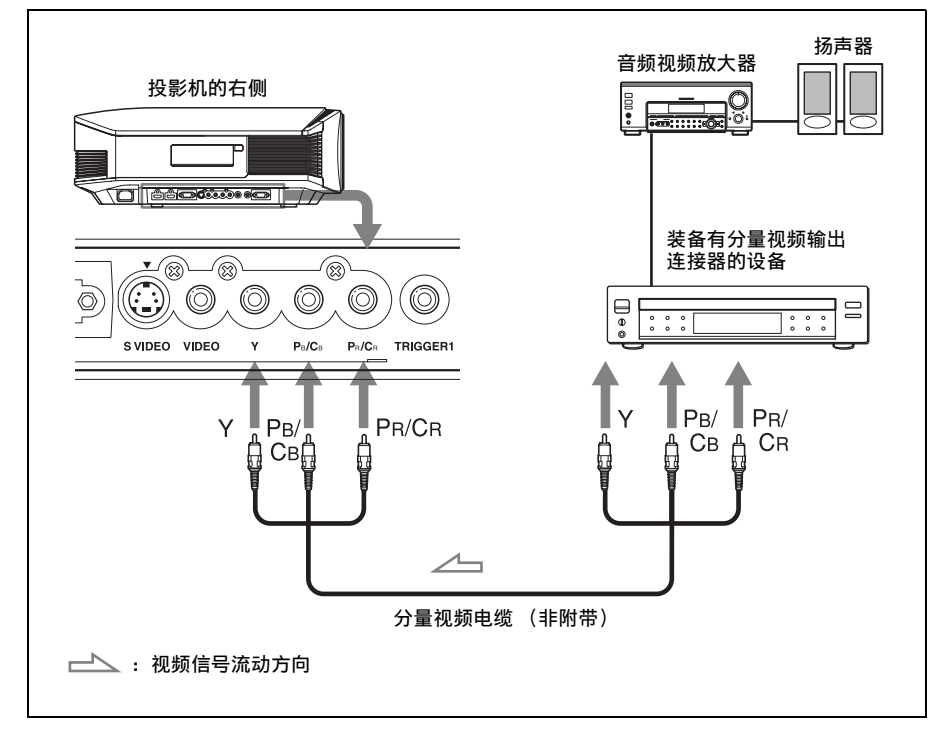

**Contract** 

### <span id="page-21-0"></span>要连接到装备有 S 视频连接器或视频连接器的录像机时

可以连接未装备有分量视频连接器的 DVD 播放机 / 录像机、硬盘式录像机、录像 机或激光光盘播放机。

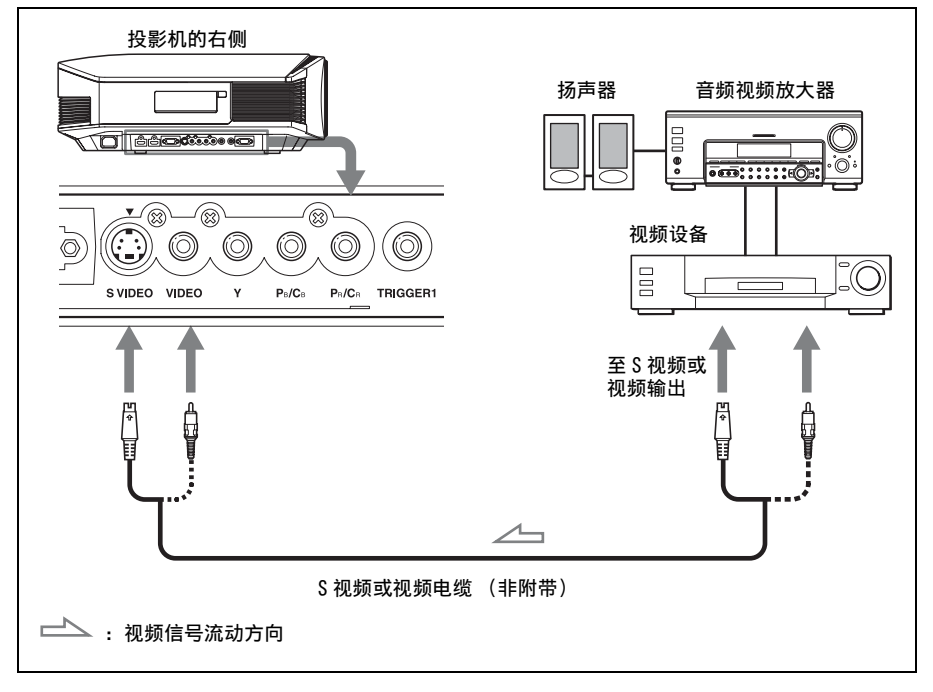

提示

如果不知道应该连接电缆至 S VIDEO INPUT (S 视频输入连接器)或 VIDEO INPUT (视频 输入连接器)中的哪一端,请将其连接至 S VIDEO 以欣赏到较好的图像质量。 如果要连接的设备没有 S 视频连接器, 请将电缆连接至视频输出。

### <span id="page-22-1"></span><span id="page-22-0"></span>连接至电脑

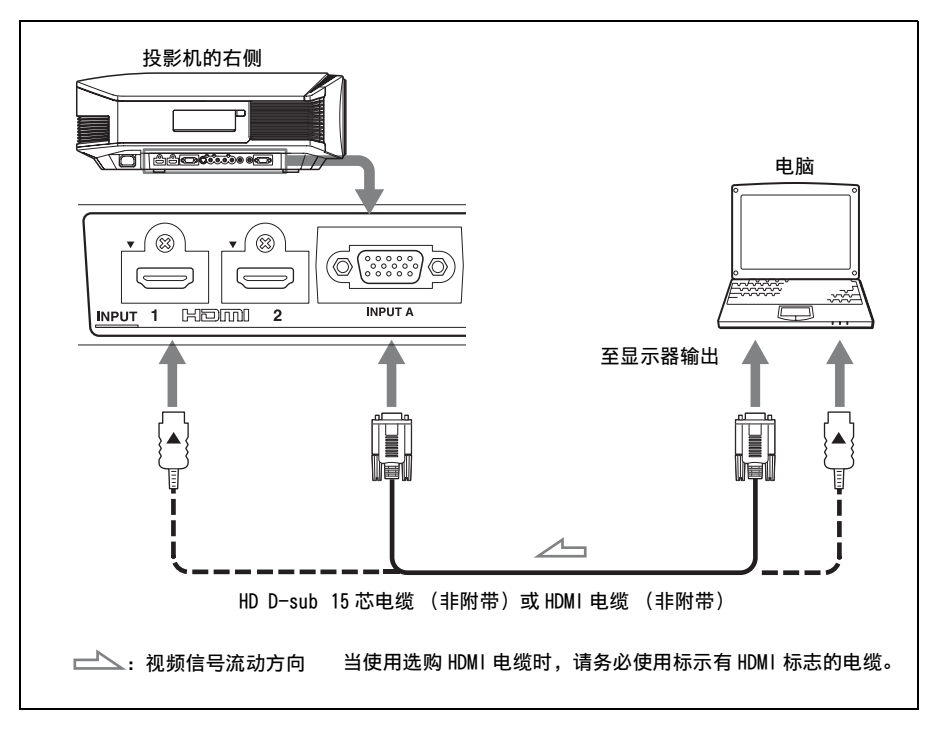

#### 提示

当连接 HD D-sub 15 芯电缆时, 将设置 ■ 菜单中的 "输入 A 信号选择"设定为 "自动" 或 "电脑"。如果不能正确显示输入信号,请将其设定为 "电脑"。(1 [第 51 页](#page-50-0)[、第 62](#page-61-1) [页](#page-61-1) )

#### 注意

- 连接 HDMI 电缆时, 请确保投影机的 HDMI 输入端口上部的 ▼标记与电缆连接器上的▲标记 位于相同位置。
- 如果将电脑 (例如笔记本类型) 设定为同时向电脑显示器和本设备输出信号, 本设备的 图像可能不会正确显示。 请将电脑设定为仅向外接显示器输出信号。 有关详细信息,请参见随电脑附带的电脑使用说明书。有关电脑的设置,请向电脑的制 造商咨询。
- 如果使用 HDMI 电缆连接至投影机的设备的图像不清晰, 请检查所连接设备的设置。

23

## <span id="page-23-0"></span>步骤 4:选择菜单语言

可为显示菜单和其它屏幕显示选择 16 种语言之一。出厂默认设置为中文 (简体 字)。要改变当前的菜单语言时,请用菜单画面设定想要的语言。

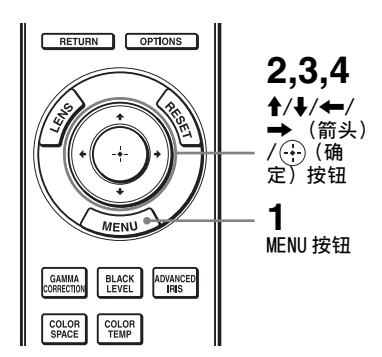

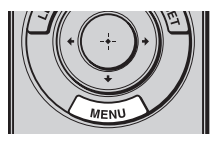

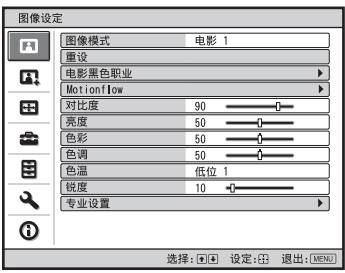

**1** 按 MENU。 出现菜单。

**2** <sup>按</sup> <sup>M</sup>/<sup>m</sup> 选择设置 菜单,然后按  $\rightarrow$  或 $\odot$ 。

出现所选菜单的设定项目。

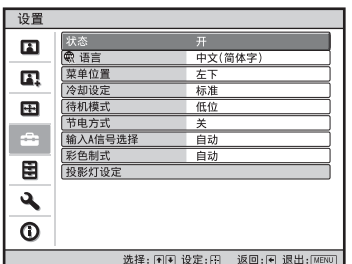

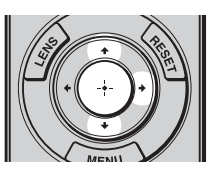

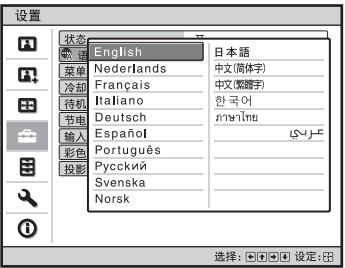

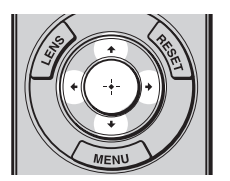

## 4 按 ↑/↓/←/→ 选择语言, 然后按  $\odot$ .

菜单变为所选语言。

## 要清除菜单时

按 MENU。

**Contract** 

3 按 个/ → 选择 "语言",然后按 → 或 $\left(\cdot\right)$ 。

<span id="page-25-0"></span>投影

本节介绍如何操作投影机以观看来自与投影机相连接的设备的图像。还介绍如何 按照您的喜好调整图像质量。

## <span id="page-25-1"></span>在屏幕上投影图像

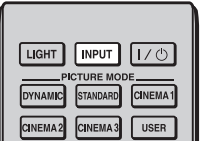

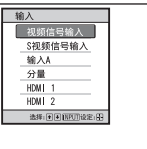

示例:要观看来自连接在 VIDEO INPUT 连接器上的 视频设备的图像时。

- **1** 打开投影机和与投影机相连的设备 的电源。
- <span id="page-25-2"></span>**2** 按 INPUT 按钮在屏幕上显示输入调 色板。
- **3** 选择您要用来显示图像的设备。 反复按 INPUT 按钮或按 ◆/↓/ $\bigoplus$  (确 定)按钮选择用于投影的设备。

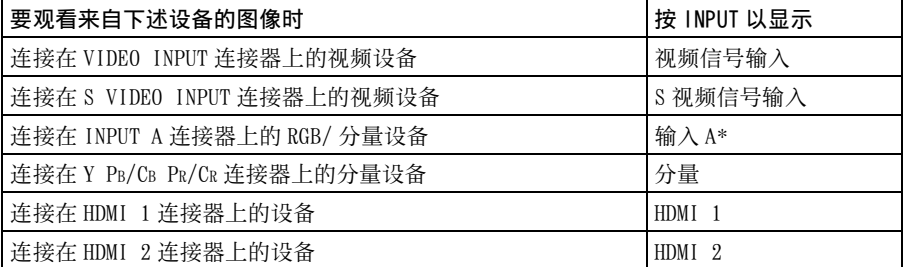

\* 在设置 菜单中根据输入信号设定"输入 A 信号选择"设置。当您将其设定为"自动" 而不能正确显示图像时,请根据输入信号选择适当的信号。(6 [第 51 页、](#page-50-0) [第 57 页](#page-56-2))

提示

- 当功能设定 国 菜单中的 "自动输入搜索"设定为 "开"时,输入调色板上仅显示具有 有效信号的输入端子。
- 当设置 素单中的"状态"设定为"关"时,不会显示输入调色板。按 INPUT 按钮依 次在输入端子之间进行切换。
- 当功能设定 国 菜单中的 "HDMI 控制"设定为 "开"时,可与连接在投影机的 HDMI 1 或 HDMI 2 输入端口上的设备的操作同步,自动显示具有有效信号的输入端子。(只在连接 的设备支持 HDMI 兼容控制时。)

#### 有关 HDMI 信号输入的注意事项

投影机将以 HDMI 电缆连接的设备的 RGB 动态范围调节如下,以适合 HDMI 标准并 以最佳画质显示。

 当输入视频信号时:有限 (16-235) 当输入电脑信号时:完整 (0-255)

当输入 HDMI 标准以外的信号时,可能会发生下列现象。

- 当输入视频信号时,暗色区域或亮色区域的色彩层次可能会变得不清晰, 或文 本可能变得模糊。 这种情况下,请将所连接设备的 RGB 动态范围切换至有限 (16-235)。 如果无法进行该调节,请在投影机的图像设定 菜单中调节 "亮 度"、"对比度"或"锐度"。(6 [第 43 页](#page-42-0)[、第 44 页](#page-43-0))
- \* 当输入电脑信号时, 文本可能变得模糊。 这种情况下, 请调节图像设定 7 菜单 中的"锐度"。(@[第 44 页\)\(](#page-43-0)\* 1920 × 1080 或 1280 × 720 信号)

### <span id="page-26-0"></span>关闭电源

- 1 按 1/(<sup>l</sup>) (开机 / 待机)开关。 屏幕上出现 "电源关闭?"信息。
- 2 在信息消失前再次按 I/①(开机 / 待机)开关。 镜头保护器会关闭,请注意不要夹到您的手指或任何物品。ON/STANDBY 指示 灯以绿色闪烁,冷却扇将继续运转以减少内部蓄热。最初 ON/STANDBY 指示灯 快速闪烁, 在此期间您将无法使用 1/cb( 开机 / 待机 ) 开关点亮 ON/STANDBY 指示灯。

#### 注意

切勿在指示灯闪烁时断开电源线连接。

冷却扇停止运转,且 ON/STANDBY 指示灯从绿色闪烁变为保持亮起红色。

电源完全关闭,之后您可以断开电源线连接。

您可以通过按住 I/(5 (开机 / 待机)开关约 1 秒钟关闭投影机,而不需要执行以 上步骤。

<span id="page-27-1"></span><span id="page-27-0"></span>用投影机的遥控器操作 BRAVIA 同步兼容设备

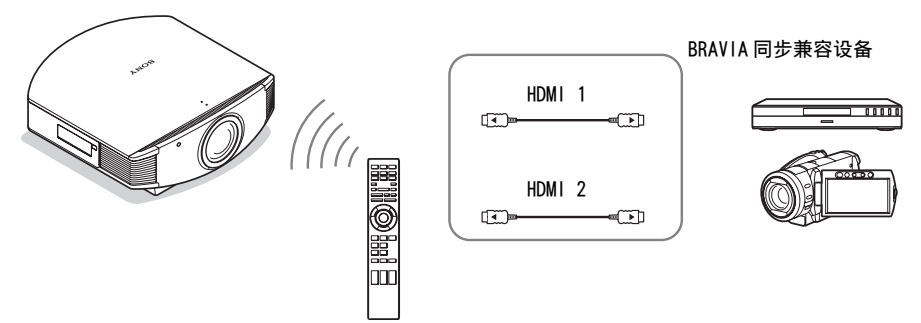

使用投影机的遥控器,您可以直接操作连接在投影机的 HDMI 1 和 HDMI 2 INPUT 连接器上的 BRAVIA 同步兼容设备。只能操作当前观看的连接设备。

要操作 BRAVIA 同步兼容设备时,必须为投影机和所连接设备双方设定 HDMI 控制 设置。( 窗 [第 52 页\)](#page-51-2)

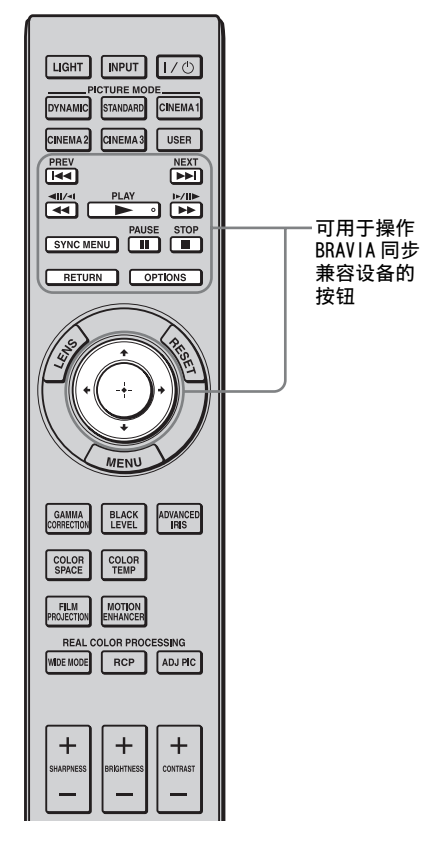

#### 进行如播放或停止等操作

在观看图像期间按 K<< << ←< ←  $\blacktriangleright$  M,  $\blacktriangleright$   $\blacktriangleright$   $\blacktriangleright$  ,  $\blacksquare$  ,  $\blacksquare$  ,

您可以对当前观看的连接设备进行如 播放或停止等基本操作。

#### 显示和操作当前观看的连接设备 的菜单

在观看图像期间按 SYNC MENU。 显示当前观看的连接设备的操作菜 单。用 ♠/♣/←/←/←) 或 RETURN 选 择要操作的菜单项目。

#### 注意

在显示投影机菜单期间,您无法用投影机 的遥控器操作 BRAVIA 同步兼容设备。

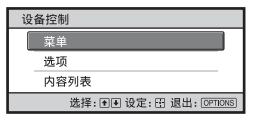

### 使用 OPTIONS 按钮操作

- **1** 在观看来自所连接的 BRAVIA同步兼 容设备的图像期间按 OPTIONS。 显示设备控制画面。
- 2 用 ←/↓/ (+)选择想要操作的菜单项 目。 显示所选菜单项目的画面。

通过菜单操作,或用 ♠/♣/✦/✦/ 选择菜单项目。

投影

#### 同步HDMI设备 播放器 1  $\overline{BD}$ 播放器 2  $DVD$ 选择: 图图 设定: 图 退出: [SYNCM]

#### 将输入设置切换至 BRAVIA 同步 兼容设备

- **1** 在观看来自不兼容 BRAVIA同步的连 接设备的图像期间按 SYNC MENU。 显示同步 HDMI 设备画面。\*<sup>1</sup>
- 2 用 ←/+选择要使用的设备名,然后 按 $\left(\cdot\right)$ 。 所选设备的电源将开启,并且投影机 的输入设置将切换到所选设备的端 子。\*<sup>2</sup>
- \*1只显示连接在HDMI 1和HDMI 2 INPUT连 接器上的 HDMI 控制兼容设备。当连接 在投影机的分量输入连接器等上时, 不会显示所连接的设备。此外,不兼 容 HDMI 控制的连接设备不会被显示。 音频视频放大器也不显示。

\*2某些设备可能需要少许时间接通电源。

注意

- 只有兼容 BRAVIA 同步的连接设备才能被遥控器操作。
- 根据设备的不同,可以操作的功能各异。
- 有关可以操作的功能,请参阅各设备的使用说明书。

## <span id="page-29-1"></span><span id="page-29-0"></span>选择宽屏幕模式

根据所接收的视频信号的不同,您可以欣赏多样的宽屏幕模式。

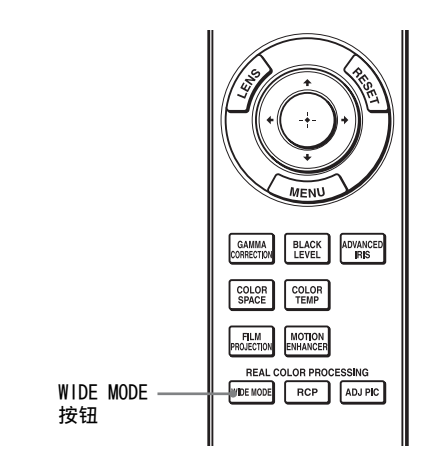

### 按 WIDE MODE。

每按一次该按钮可选择 "宽模式"设 置。

您还可以使用菜单选择宽屏幕模式。 (1 [第 48 页\)](#page-47-1)

原始影像 当执行宽模式时

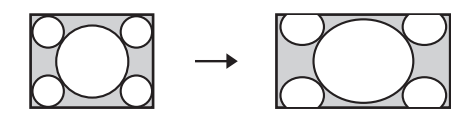

调整放大 (输入视频信号时) 自然放大纵横比为 4:3 的图像以充满 屏幕。屏幕的上部和下部被轻微地切 除。

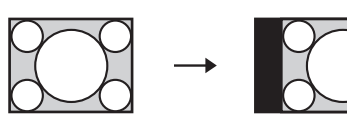

标准 (输入视频信号时) 在屏幕中央显示 4:3 纵横比的图像, 该图像被放大以充满垂直方向的屏 幕。

#### 压缩

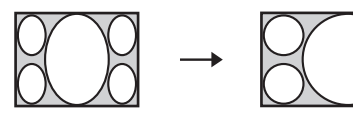

全屏幕 (输入视频信号时)

以原始纵横比显示压缩为 4:3 纵横比 的图像。当显示 4:3 纵横比图像时, 该图像被水平放大以充满 16:9 屏幕。

#### 提示

压缩:将纵横比为 16:9 的原始图像水平压 缩为 4:3 的图像记录。

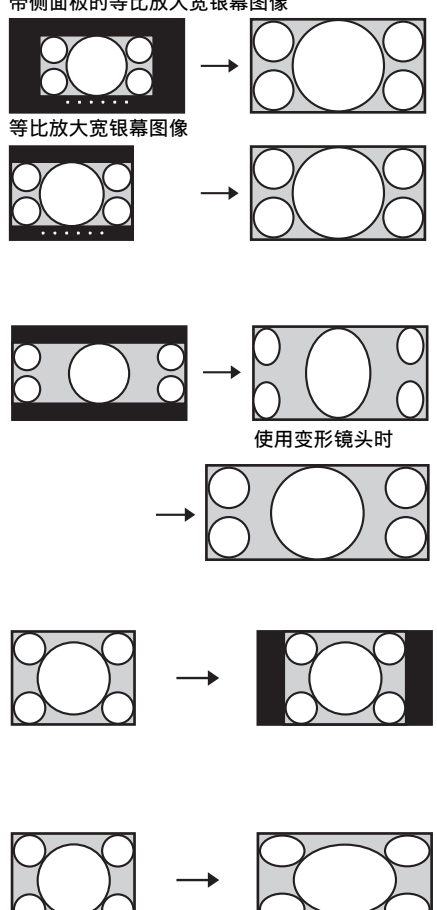

#### 放大

16:9 纵横比的图像被垂直和水平放大 相同比率以充满屏幕。使用该模式可 观看等比放大宽银幕图像或带侧面板 的等比放大宽银幕图像。 如果电影等的字幕被隐藏而看不到, 请用["垂直尺寸调节](#page-48-1)"(@[第 49 页\)](#page-48-1) 和"[垂直位置调节"](#page-48-0)(图[第 49 页\)调](#page-48-0) 节屏幕以显示字幕。

投影

#### <span id="page-30-0"></span>变形放大 (输入视频信号时)

纵横比为 2.35:1 的图像在屏幕上被转 换为标准 16:9 图像。使用将标准 16:9 纵横比图像转换为 2.35:1 图像 的市售变形镜头时,最适合选择该模 式。

此外,从 TRIGGER 2 连接器输出 12V 信号,可以将该信号作为同步信号使 投影机与变形镜头同步。

#### 全屏幕 1 (当输入电脑信号时) 不改变原始图像的纵横比,在整个画

面上显示图像。

## 全屏幕 2 (当输入电脑信号时)

在整个画面上显示图像。

#### 注意

- 只有当选定"放大"时,才可以在屏幕设定 图 菜单中用["垂直位置调节](#page-48-0)"(6 [第 49 页\)](#page-48-0) 和"[垂直尺寸调节"](#page-48-1)(@字第49页)调整垂直方向的图像位置。
- 根据变形镜头的类型,放大图像时部分画面可能会被切除。请查看您所使用的变形镜头 的规格。
- 电脑信号的纵横比为 16:9 或更宽时, "宽模式"设置被固定为 "全屏幕 1"。

## 有关选择宽屏幕模式的注意事项

本投影机具有宽模式功能。当改变宽模式的设置时,请注意下述事项。

- 选择宽屏幕模式应考虑到,改变原始图像的纵横比将会使图像的外观与原始影 像不同。
- 请注意, 如果以营利或公共观赏为目的使用本投影机, 因切换到宽模式而改变 原有图像可能会侵犯图像作者或制作者受法律保护的权利。

## <span id="page-32-1"></span><span id="page-32-0"></span>选择图像观看模式

可以选择最适合节目类型或房间环境的图像观看模式。

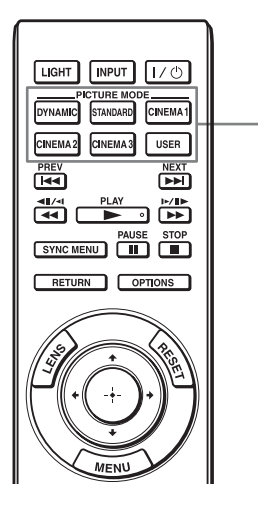

PICTURE MODE 按钮 DYNAMIC **STANDARD** CINEMA 1 CINEMA 2 CINEMA 3 USER

#### 按 PICTURE MODE 按钮之一

(DYNAMIC、STANDARD、CINEMA 1、CINEMA 2、CINEMA 3 和 USER)。

### DYNAMIC

投影出的图像明亮,且图像质量清晰 生动。

#### STANDARD

非常适合投影电视节目、音乐会及其 他视频图像。

#### CINEMA 1

适合观看电影的图像质量。

#### CINEMA 2

适合数字电影内容的图像质量。

#### CINEMA 3

模拟制作 / 编辑工作室图像质量。

#### USER

可以根据您的喜好调整图像质量并将 该设置存储在投影机的所选内存中。 (@ [第 34](#page-33-0)[、 42](#page-41-1) 页)设置被保存, 您 可以通过按该按钮以调整后的图像质 量观看图像。

## <span id="page-33-0"></span>调整图像质量

可以通过使用遥控器选择调整项目来按照您的喜好轻松地调整图像质量。调整后 的数据会被存储在各个图像模式中。

### <span id="page-33-1"></span>选择各项以直接调整想要的菜单项目

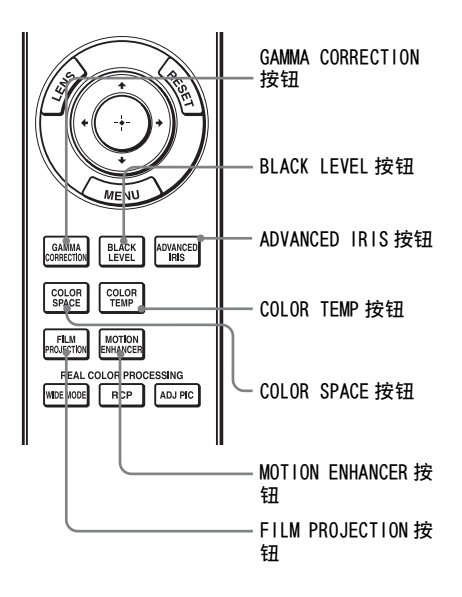

可以用遥控器上的按钮调节以下菜单 项目。

<span id="page-33-3"></span>"迦玛校正"

<span id="page-33-2"></span>"黑度调整"

<span id="page-33-6"></span>"高级光圈"

<span id="page-33-4"></span>"色温"

"彩色空间"

<span id="page-33-7"></span>"动作增强器"

<span id="page-33-5"></span>"电影投影"

反复按所需菜单项目的以下按钮根据您的 喜好调节图像质量。有关各菜单项目的详 细内容,请参见图像设定图菜单。 (1 [第 42 页\)](#page-41-1)

### <span id="page-34-0"></span>依次选择想要调整的菜单项目

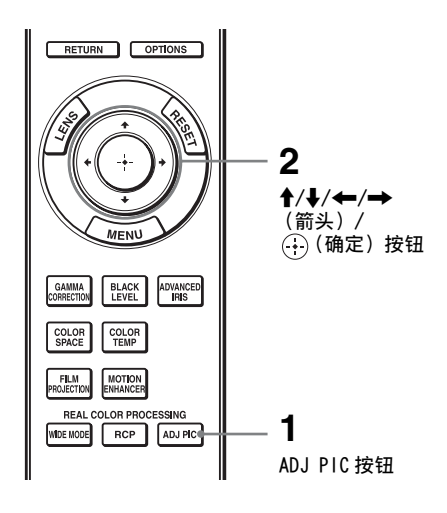

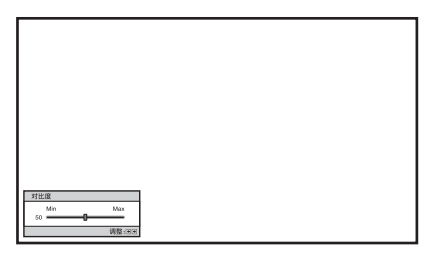

示例:要调整对比度时

#### <span id="page-34-1"></span>**1** 按 ADJ PIC。

每次按该按钮时,将依次显示下述 调整窗口。 "高级光圈"、"投影灯控制"、 "电影投影"、"动作增强器"、 "对比度"、"亮度"、"色彩"、 "色调"、"色温"、"锐度"、 "NR"、"MPEG NR"、"电影模 式"、"迦玛校正"、 "x.v.Color"、"彩色空间"

有关各个调整的详细内容,请参见 图像设定 **图** 菜单。(6 [第 42 页\)](#page-41-1)

#### 注意

根据输入信号的类型,可能无法显示某些 调整窗口。 有关详细说明,请参见 ["输](#page-70-1) [入信号和可调整 / 设定项目"](#page-70-1) (@ [第 71](#page-70-1) [页\)](#page-70-1)

#### 2 用 ↑/↓/←/→ 对项目进行设置或 调整。

当改变调节量时 若要增大数值,按↑/➡。 若要减小数值,按 →⁄←。

#### 修改设置时

按 ◆/→改变设置。

## <span id="page-35-1"></span><span id="page-35-0"></span>使用逼真色彩处理调整图像

使用逼真色彩处理 (RCP)功能,您可以为指定的投影图像单独调整各个目标色 彩和色调。因此可以获得更符合您喜好的图像。

#### 提示

使用逼真色彩处理时请固定视频信号源的图像画面。

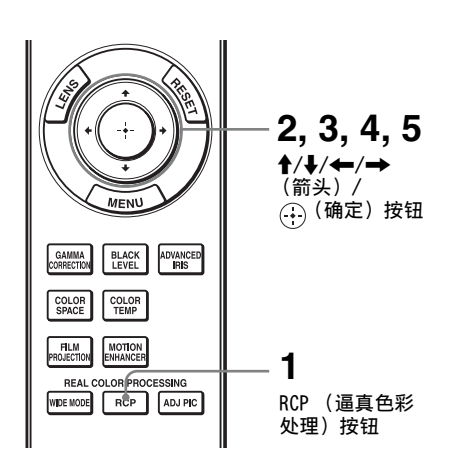

- **1** 按遥控器上的 RCP。
- **2** 按 ↑/→ 选择"用户 1"、"用户 2"  $\overrightarrow{u}$  "用户 3", 然后按 →。 出现 RCP (Real Color Processing)窗口。
- **3** 选择您想要调整的目标色彩。 反复下述步骤 1 和 2 来确定目标 色彩。

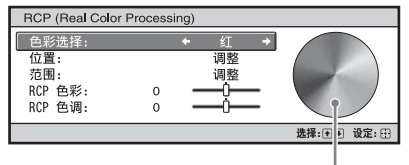

参考调色板

1 按 ↑/↓选择"色彩选择",然 后按←/→在 "红"、"黄"、 "绿"、"青"、"蓝"和 "品 红"中选择您想要调整的色 彩。

> 您指定色彩相对应的部位才会 以彩色显示,而其它部位将以 黑白颜色显示。RCP 窗口中的 参考调色板也显示可调整色 彩。选择想要的设定,以参考 调色板作为指南调整投影影像 上的色彩。
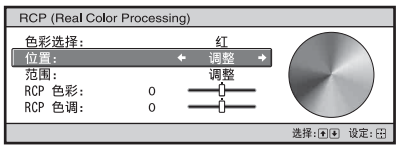

2 按 ↑/↓ 选择 "位置"或 "范 围",然后用 ←/→ 指定您想 要调整的更精细的色彩位置和 色彩范围。

#### **4** 调整指定部位的色彩。

按 ←/→ 选择 "RCP 色彩"或 "RCP 色调", 然后一边观看投影 图像, 一边使用 ←/→ 按照您的 喜好调整在步骤 3 选定部位的色彩 或色调。调整期间图像返回为正常 色彩。

投影

#### 5 调整完成后,按 $\bigoplus$ 。 RCP 窗口消失,并出现步骤 2 的图 像。其后在几秒钟后,恢复为正常 图像。

#### 提示

选择位置和范围时会有一些限制。

### 使用附带软件调整图像质量 (ImageDirector3)

使用 "ImageDirector3"(附带的 CD-ROM),您可以通过与投影机相连接的电脑 进行想要的迦玛校正。 连接投影机的 REMOTE 连接器和电脑并启动电脑上的 "ImageDirector3"。

有关如何使用"ImageDirector3"的详细说明, 请参阅 CD-ROM 上的帮助。

注意

- 您需要预先在电脑上安装 "ImageDirector3"。
- 连接 REMOTE 连接器和电脑时,请在电脑和投影机的电源都关闭时进行连接。
- 只有在图像设定菜单中将"迦玛校正"设置为"迦玛 1"至"迦玛 6",才能使用 "ImageDirector3"执行调整。如果将 "迦玛校正"设置为 "迦玛 7"至 "迦玛 10"或 者"关",则不能进行调整。
- 使用 "Image Director3"前, 请先使用图像设定 菜单将 "迦玛校正"设置为 "关" 或 "迦玛 1"至 "迦玛 6"

使用菜单

本节介绍如何使用菜单进行各种调整和设定。

### 通过菜单操作

本投影机装备有屏幕显示菜单,可用来进行多种调整和设定。某些可调整 / 设定 项目显示在弹出菜单、没有主菜单的设定菜单或调整菜单中、或下一个菜单窗 口。如果选择项目名带有箭头 (▶)的项目,会出现设定项目的下一个菜单窗 口。

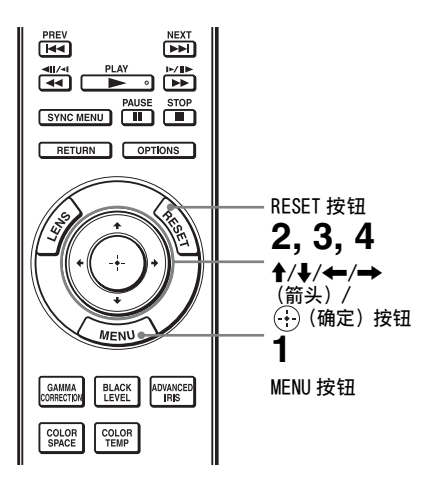

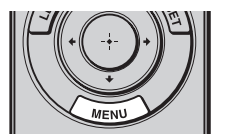

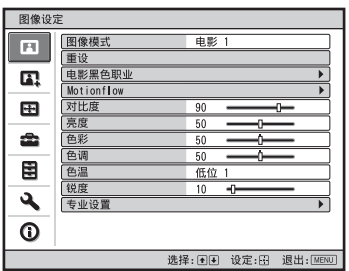

# 使用菜单

**The Co** 

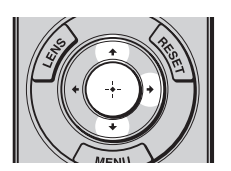

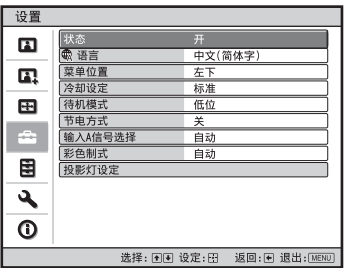

#### 2 按 个/ 选择一个菜单项目, 然后按  $\rightarrow$  或 $\odot$ .

出现可以使用所选菜单进行设定或 词整的项目。当前选择的项目显示 为黄色。

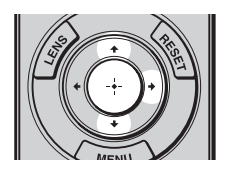

#### 弹出菜单

#### 设定项目 设置  $\blacksquare$ |<br>|<br>| 東単 | Rederlands<br>| 葉単 | Nederlands 日本語 中文(简体字)  $\mathbf{a}$ 冷却 Français 中文(繁體字) [待机] Italiano 한국어  $\blacksquare$ Deutsch ภาษาไทย 节曲  $\triangleq$ 输入 Español عربى Português 彩色 Portugué<br>投影 Русский 圉 Svenska ع Norsk  $\odot$ 选择:国国国国设定:田

#### 设定菜单

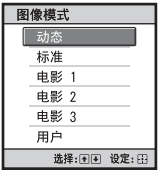

#### 调整菜单

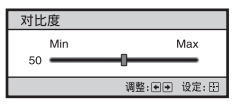

#### 下一个菜单窗口

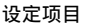

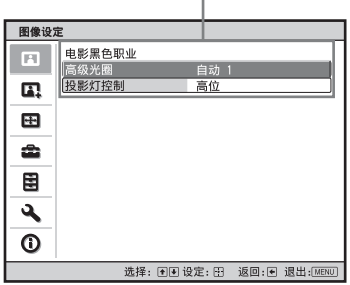

### 3 按个/→选择您想要设定或调整的项 目, 然后按 → 或 …

设定项目显示在弹出菜单、设定菜 单、调整菜单或下一个菜单窗口 中。

#### **4** 对项目进行设定或调整。

#### 当改变调节量时

若要增大数值,按 M/,。 若要减小数值, 按 →/←。 按①可恢复原来的画面。

#### 修改设置时

按 个/→改变设置。 按①可恢复原来的画面。 根据所选项目的不同,您可以使用 < 恢复原来的画面。

#### 不能够调整的项目

根据输入信号的不同,可调整的项目 有所不同。菜单中不显示不能够调整 或设定的项目。(6 [第 71 页\)](#page-70-0)

#### 要清除菜单时

按 MENU。

#### <span id="page-40-0"></span>要重设被调整过的图像设定值时

从图像设定■菜单中选择"重设"。

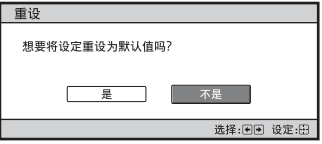

当出现屏幕显示时,用←选择 "是"并按(4)。 下述所有设定被重设为出厂预设值。 图像设定 2 菜单上的 "电影黑色职 业"、"Motionflow"、"对比度"、 "亮度"、"色彩"、"色调"、"色 温"、"锐度"和 "专业设置"的设 定

#### 要重设被调整过的项目时

在菜单画面中选择一个项目,然后显 示弹出菜单、设定菜单和调整菜单。 按遥控器上的 RESET 键以仅将所选设 定重设为出厂预设值。

#### 注意

仅当选择了调整菜单或设定菜单时,遥控 器上的 RESET 按钮有效。

**Contract** 

## <span id="page-41-0"></span>图像设定菜单

图像设定菜单用于调整图像。

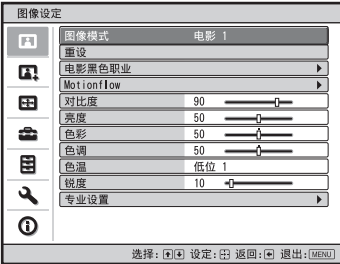

注意

根据输入信号的类型,可能无法使用这些项目。有关详细信息,请参见 "[输入信号和可调](#page-70-0) [整 / 设定项目](#page-70-0)" (@ [第 71 页\)](#page-70-0)。

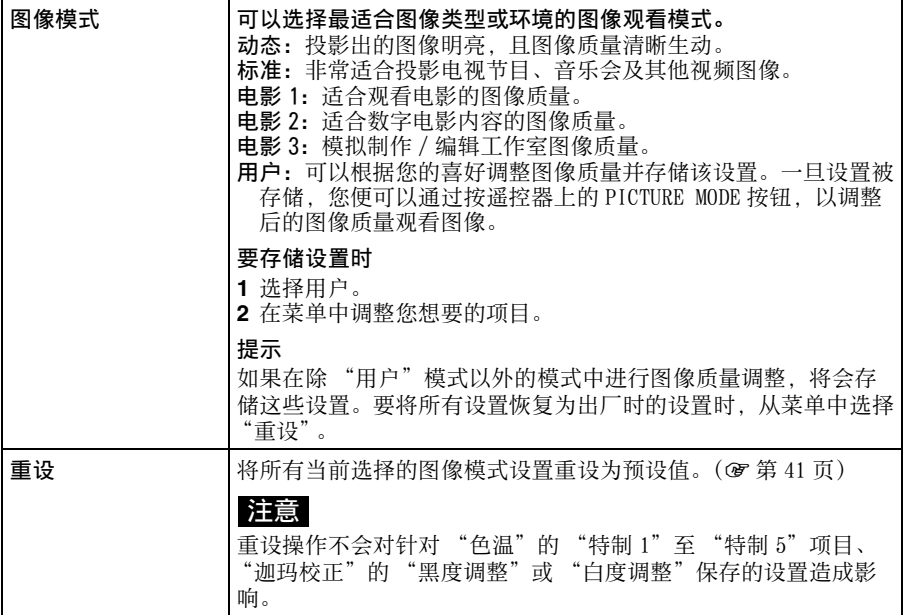

<span id="page-42-1"></span><span id="page-42-0"></span>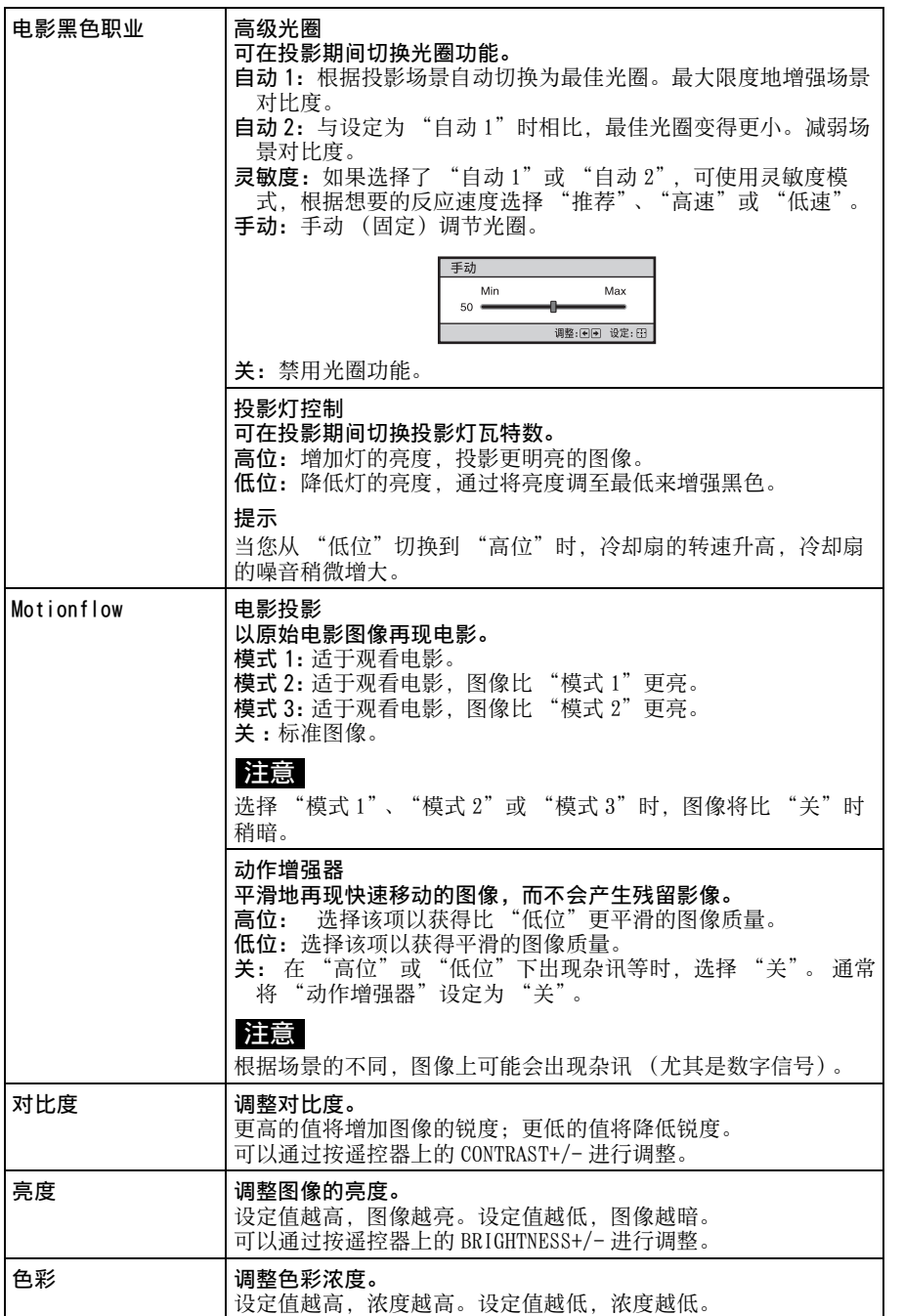

使用菜单

**The Common** 

<span id="page-43-0"></span>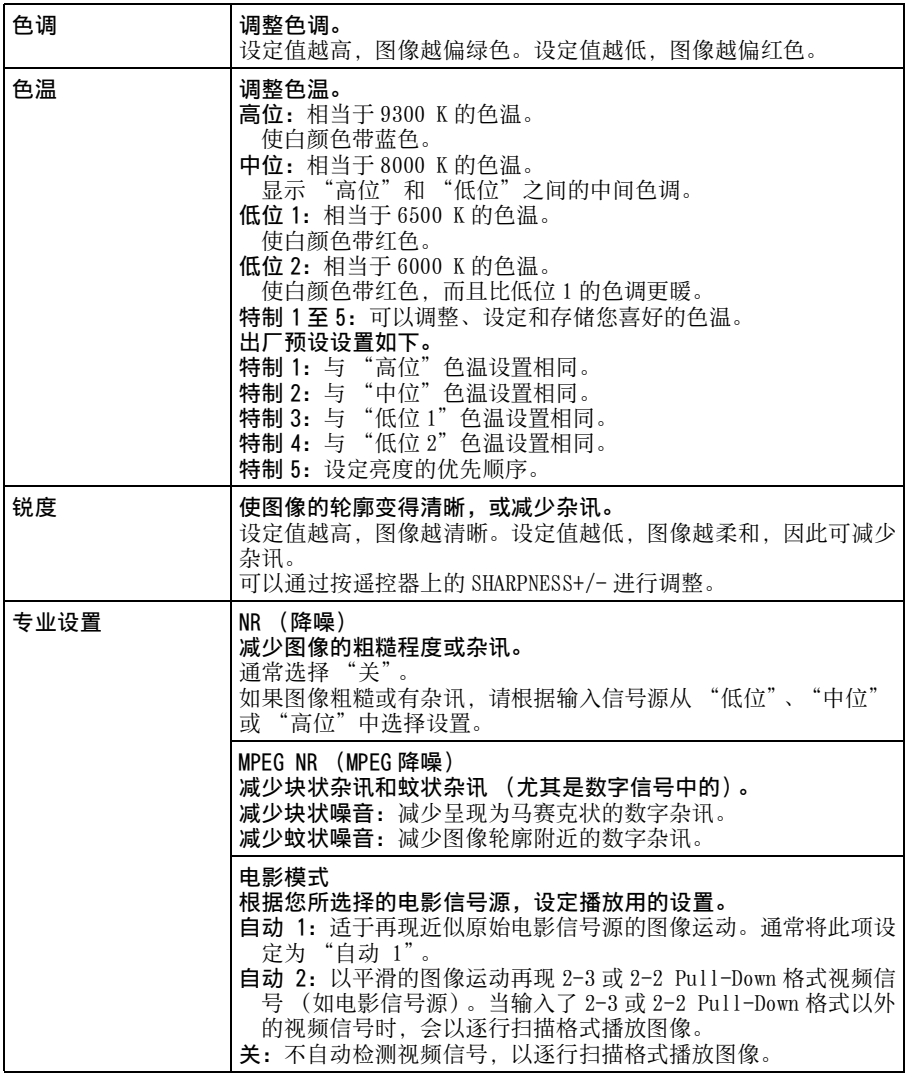

专业设置 机四校正 调整图像色调的响应特性。 可以从下述 10 种选项中选择您喜好的色调。 加玛 1: 亮 产生整体上明亮的图像。 迦玛 2: 迦玛 3: 关 迦玛 4: 迦玛 5:暗 产生整体上较暗的图像。 迦玛 6:增加图像中较暗区域的亮度,并扩大渐变表现。 迦玛 7:产生对比度稍微增强的图像。 迦玛 8:产生的图像具有比迦玛 7 更强的对比度。 迦玛 9:模拟电影的迦玛曲线。 迦玛 10:比迦玛 9 更为明显地增强黑色的渐变表现。 关: "迦玛校正"设置为 "关"。 油田 1 黑度调整  $\overline{\phantom{1}}$ 白度调整 选择: 1 1 返回: 1 黑度调整 (调整):产生轮廓鲜明、生动的图像。 根据输入信号源进行设定。 3:增加图像中较暗区域的亮度,并扩大渐变。 -3:增强图像中的较暗区域。 里度调整 ó.  $0<sub>0</sub>$ 调整: 图画设定: 图 白度调整 (调整):产生明暗对比较强烈的图像。 根据输入信号源进行设定。 3:增强图像中的较亮区域的亮度。 **→**<br>-3: 减弱图像中的较亮区域的亮度。 可以使用专用控制器 "ImageDirector3"(附带的 CD-ROM)在电 脑中调整、设定和存储您所喜爱的色调。 有关 "ImageDirector3"的详细内容,请在电脑上参阅附带 CD-ROM 上提供的帮助文档。 注意只有将迦玛校正设置为"迦玛1"至"迦玛6"时, 才能使用 "Image Director3"执行调整。 如果设置为"迦玛 7"至"迦玛 10", 或者设置为"关", 则不 能进行调整。 如果保存 "ImageDirector3"数据调整,则无法将数据恢复为其 初始状态。如果要恢复初始数据状态,务必先在计算机上保存数 据,然后再进行调整。 x.v.Color 当播放 x.v.Color 视频信号时设定该项目。 当将投影机连接到支持 x.v.Color 的设备并播放 x.v.Color 视频信 号时,将该项目设定为 "开"。 有关 x.v.Color 的详细说明, 请参见 ["关于 x.v.Color"](#page-57-0) (@ 第 [58 页\)](#page-57-0)。

使用菜单

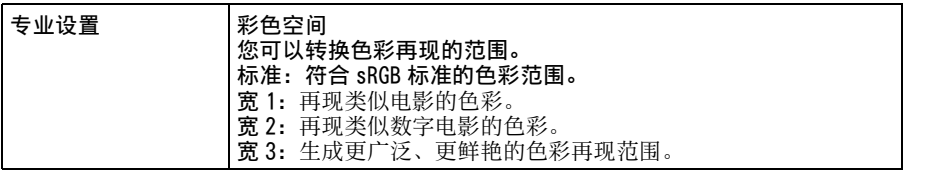

## 高级图像设定菜单

高级图像设定用于进一步调整图像。

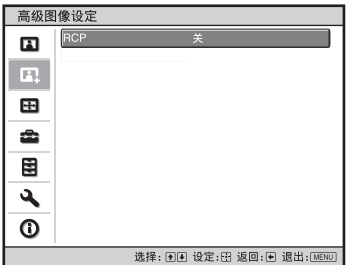

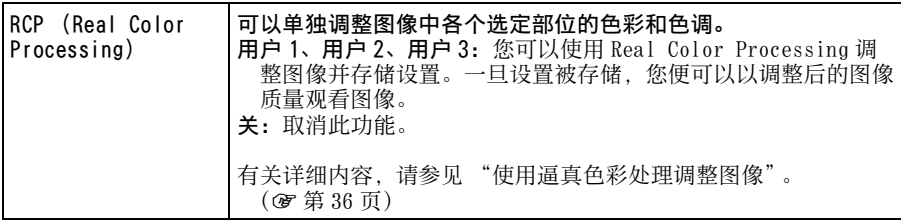

**Contract** 

## 屏幕设定菜单

屏幕设定菜单用来调整输入信号。可以调整图像的尺寸,并选择宽屏幕模式等。

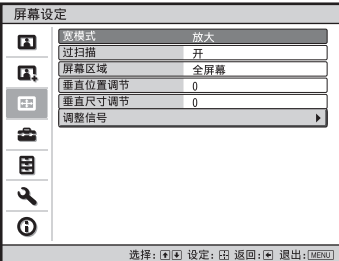

注意

根据输入信号的类型,可能无法使用这些项目。有关详细信息,请参见 "[输入信号和可调](#page-70-0) [整 / 设定项目](#page-70-0)"(1 [第 71 页\)](#page-70-0)。

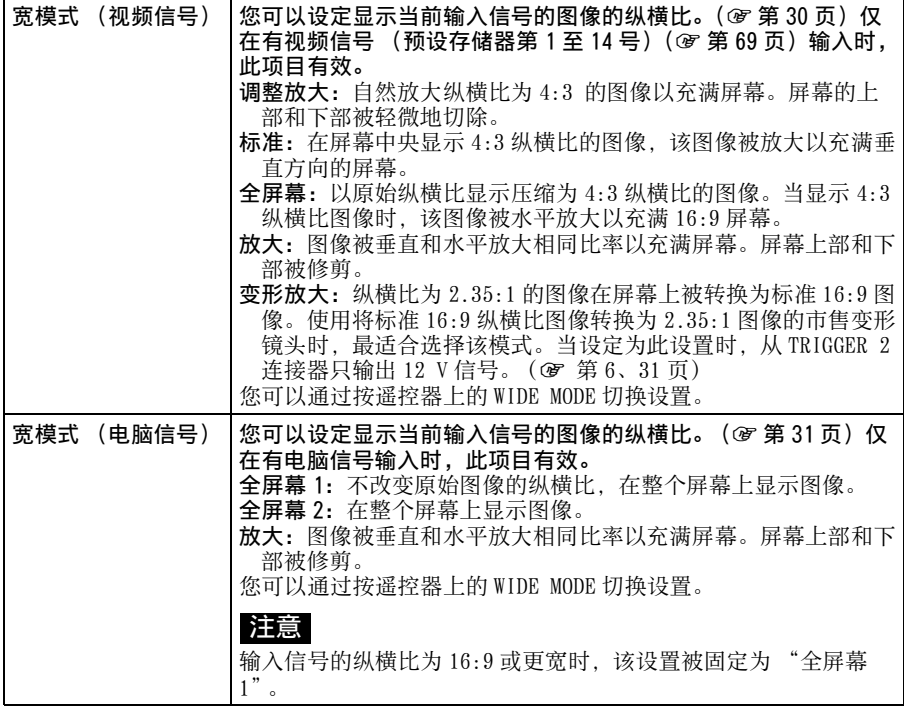

<span id="page-48-0"></span>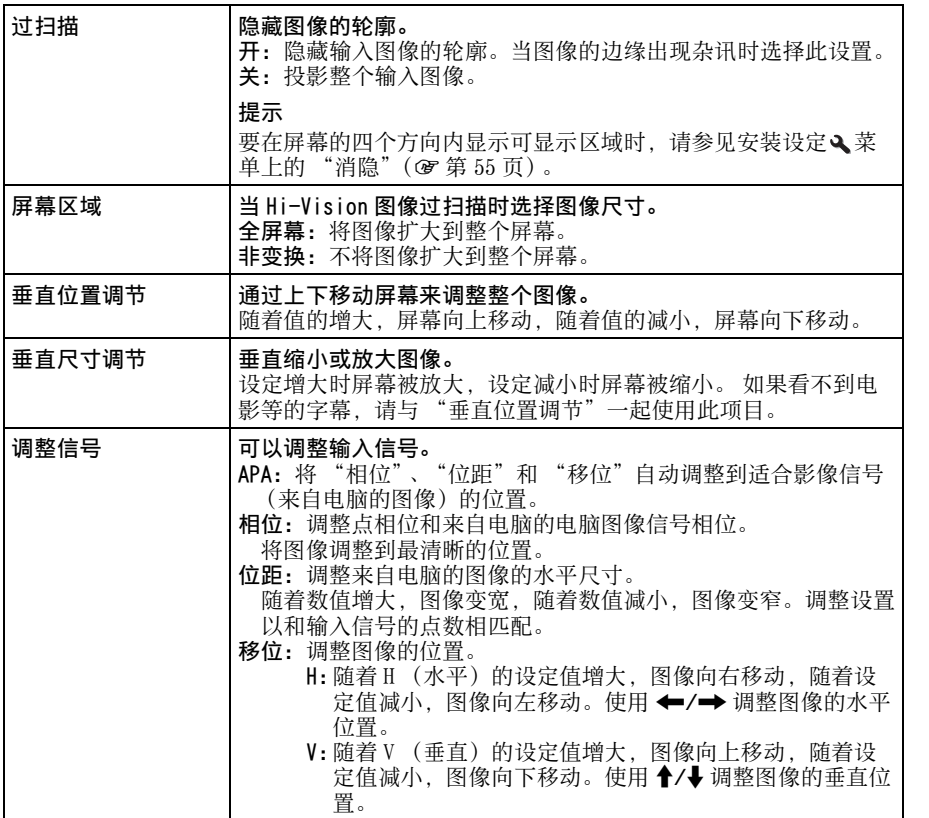

使用菜单

**Common** 

## <span id="page-49-1"></span>设置菜单

设置菜单用于改变出厂预设设定等。

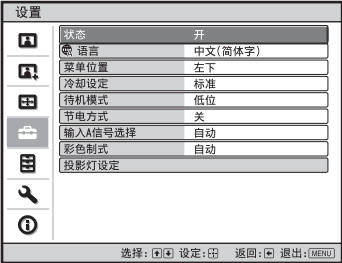

<span id="page-49-2"></span><span id="page-49-0"></span>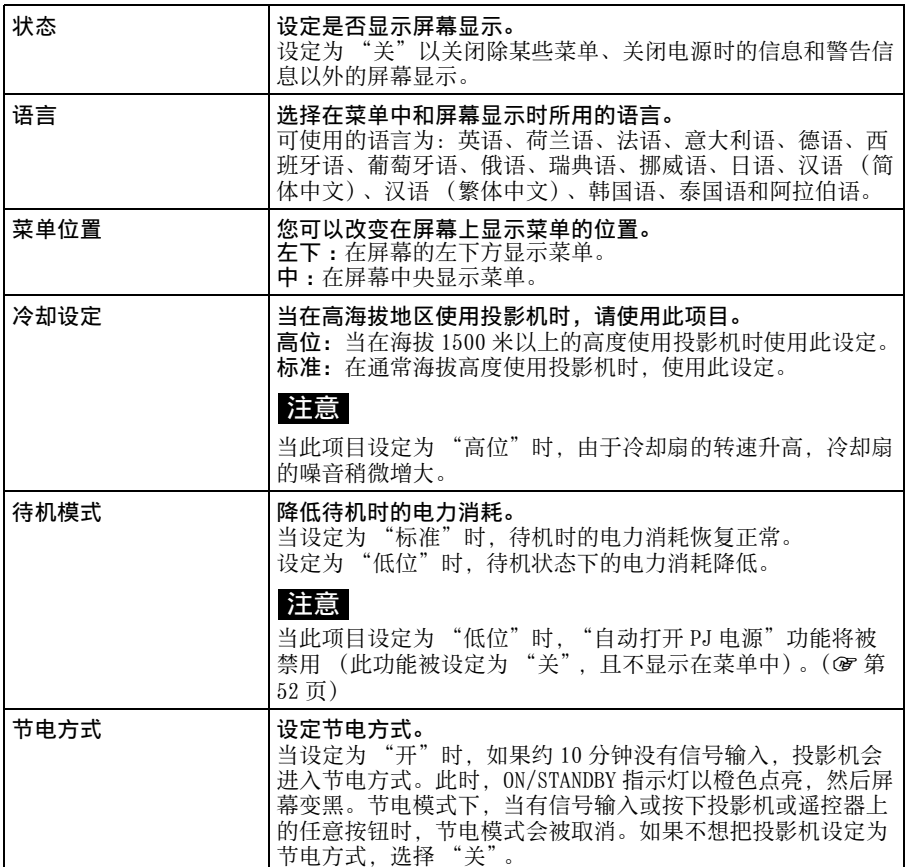

<span id="page-50-1"></span><span id="page-50-0"></span>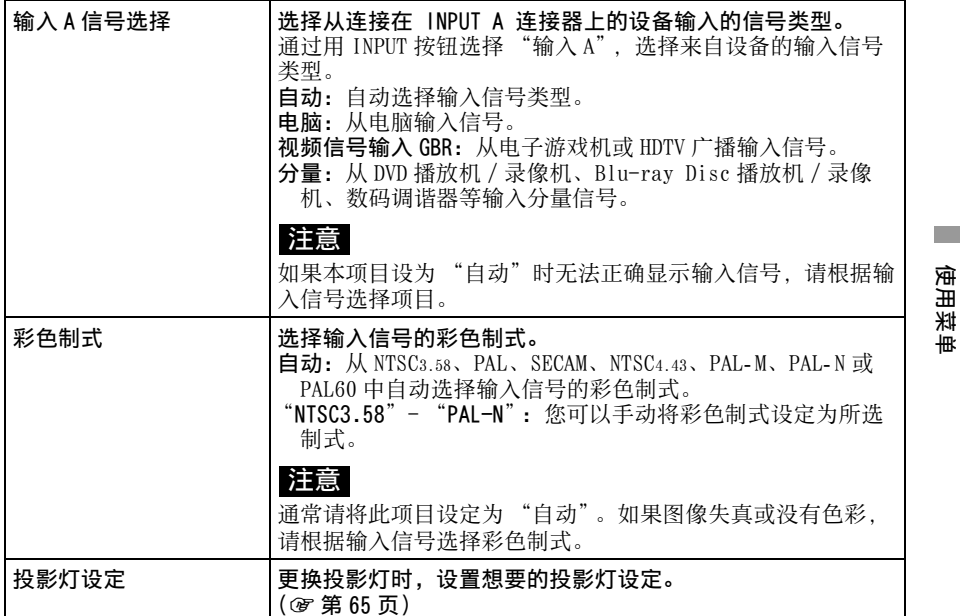

**The Common** 

51

## 功能设定菜单

功能设定菜单用于改变投影机的各种功能设置。

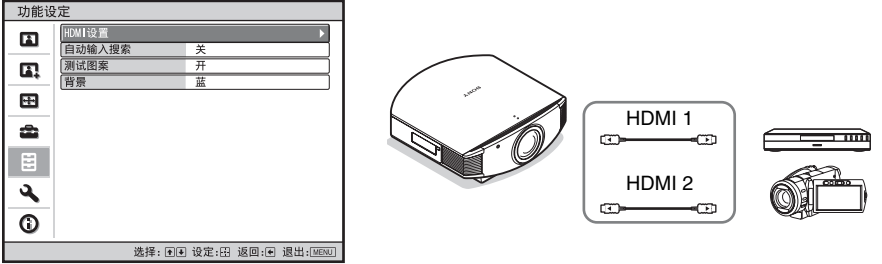

<span id="page-51-1"></span><span id="page-51-0"></span>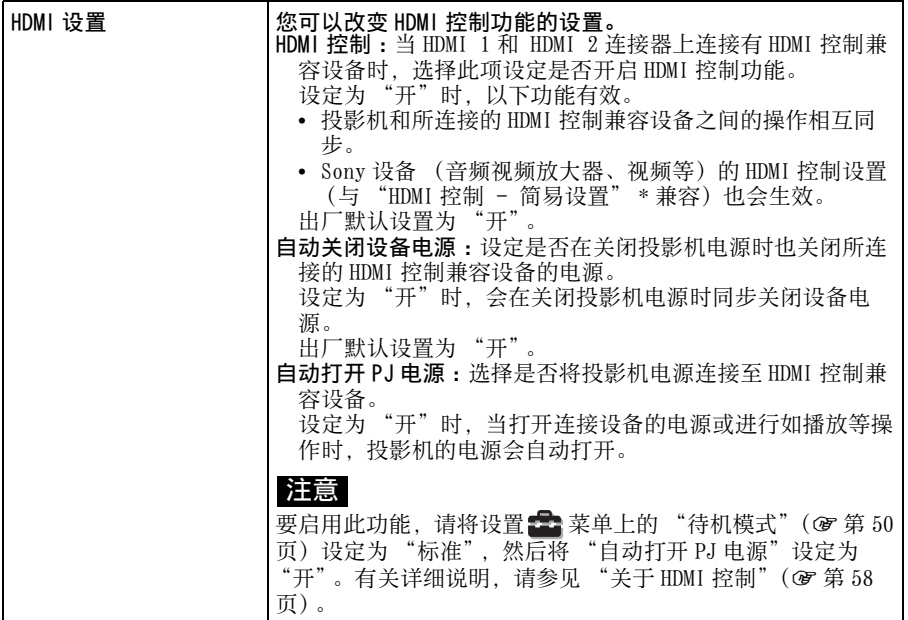

<span id="page-52-0"></span>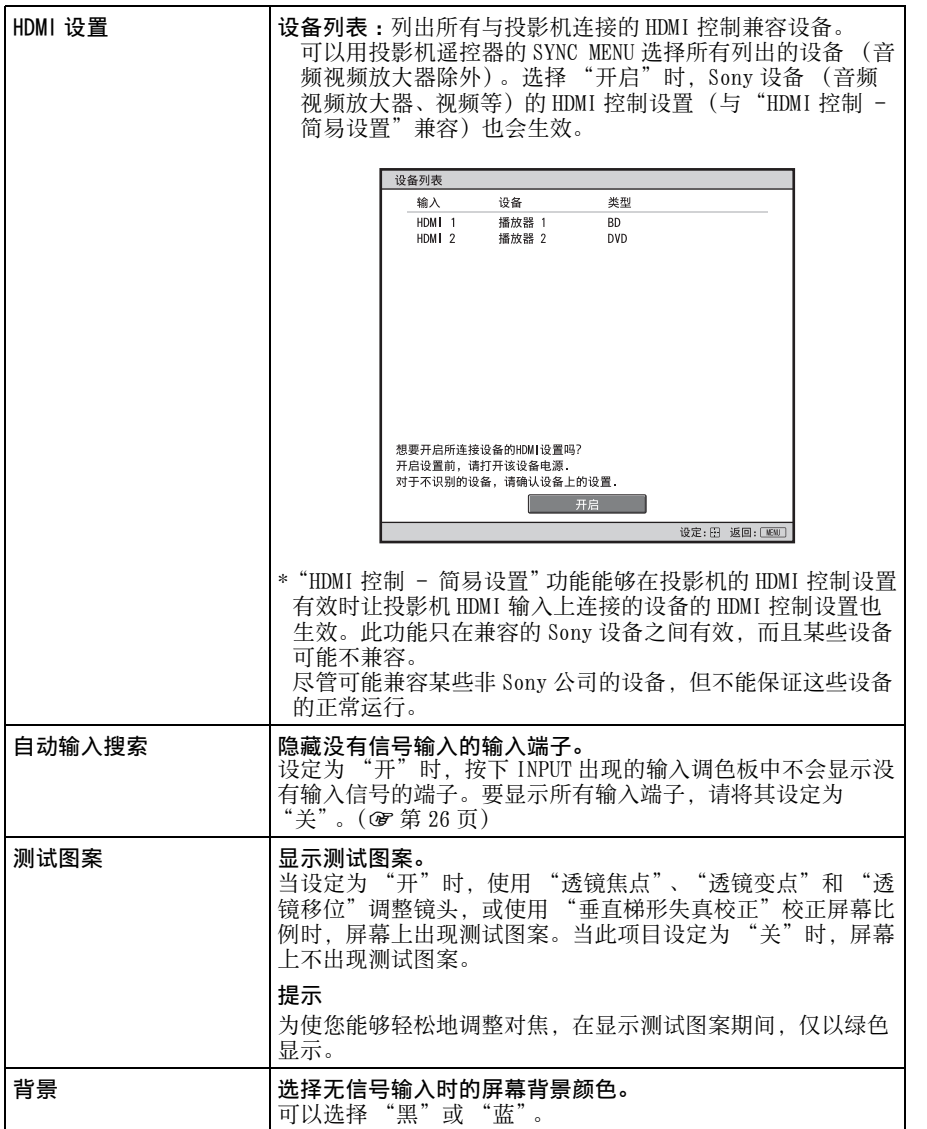

使用菜单

**Contract** 

## 安装设定菜单

安装设定菜单用于改变安装设定。

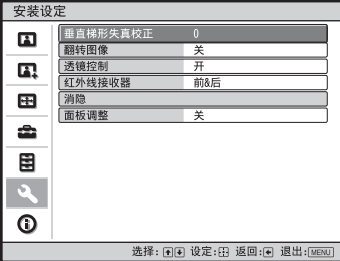

<span id="page-53-0"></span>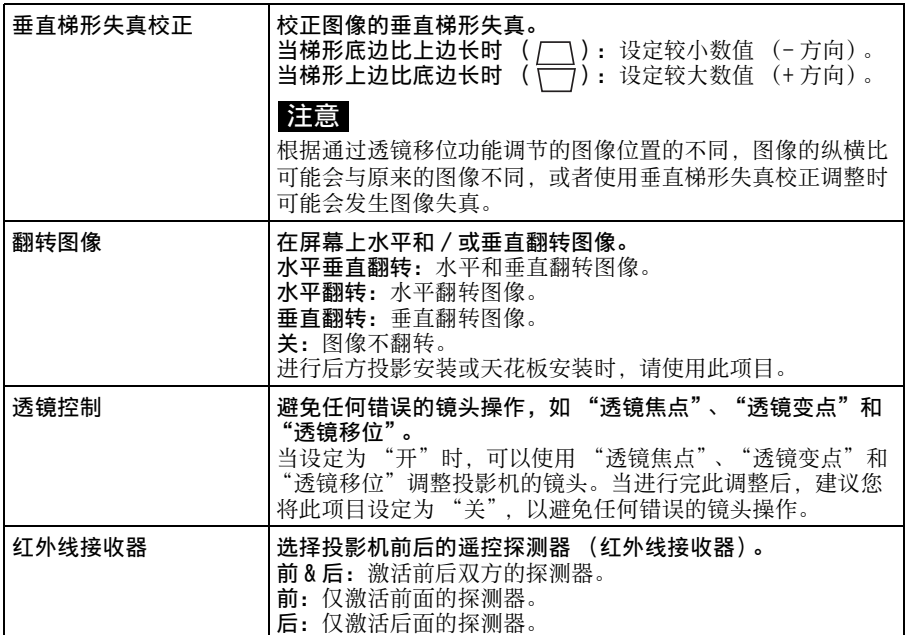

<span id="page-54-1"></span><span id="page-54-0"></span>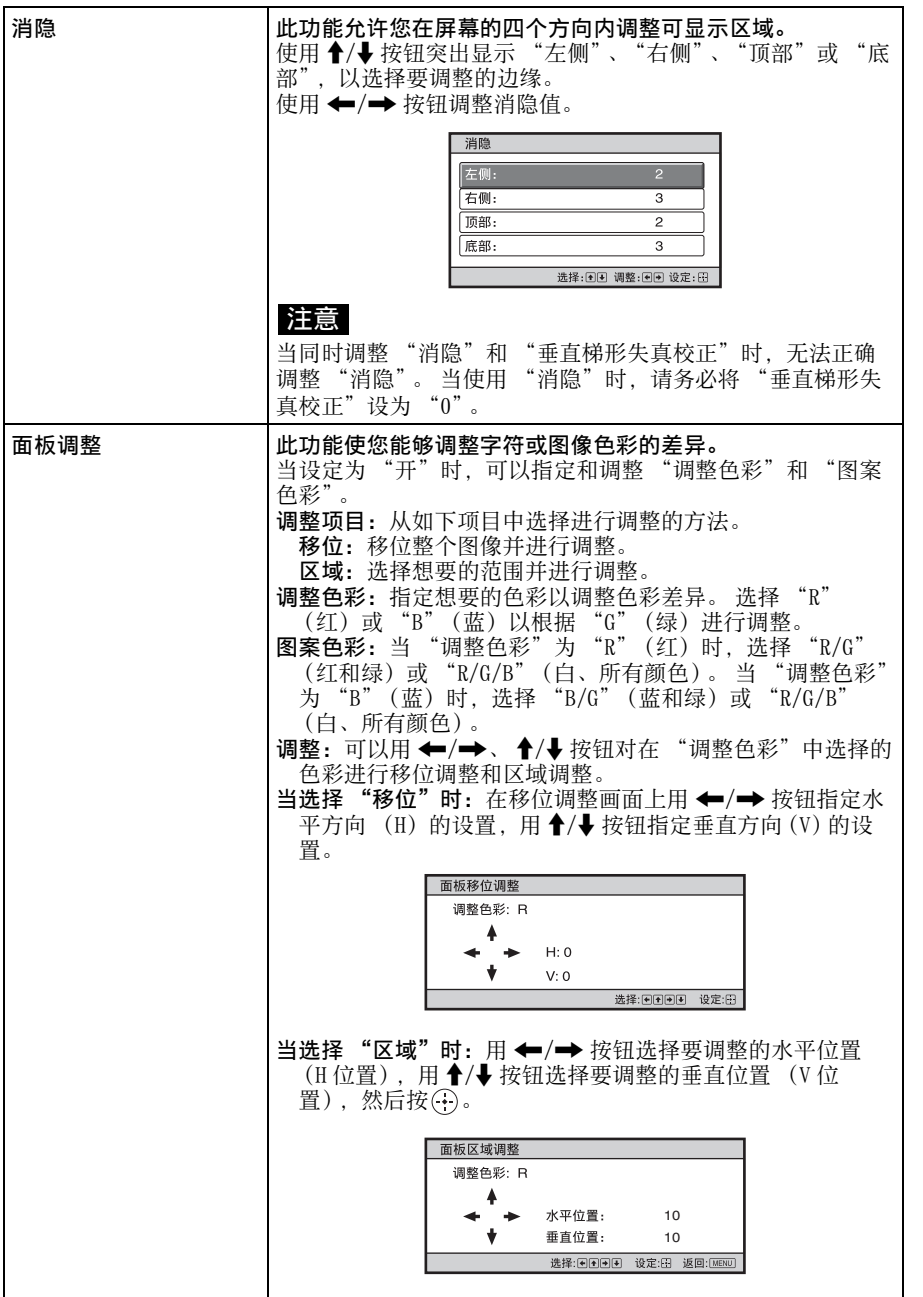

使用菜单

**The Common** 

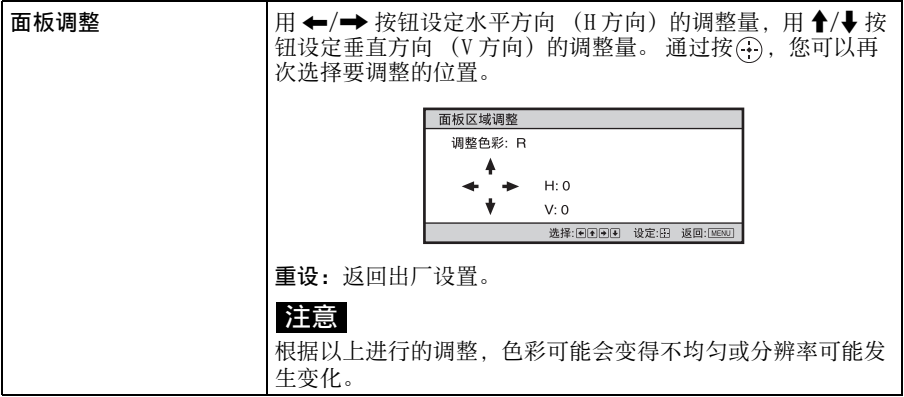

### <span id="page-56-0"></span>信息菜单

信息菜单显示机型名称、序列号码、输入信号的水平和垂直频率以及投影灯的累 计使用时间。

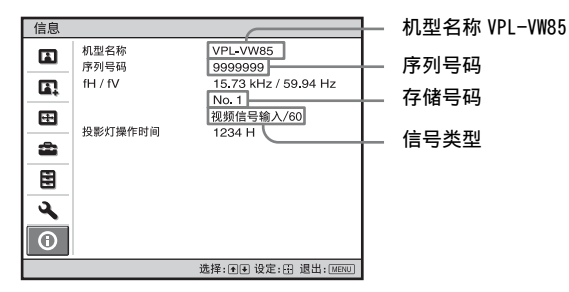

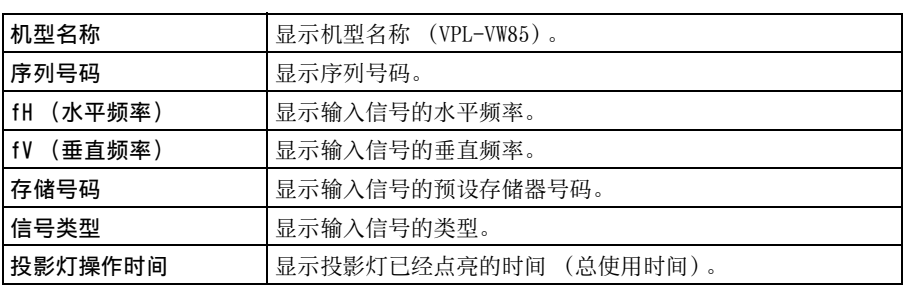

#### 注意

• 根据本投影机所使用的输入信号, 可能不显示 fH (水平频率) 和 fV (垂直频率)。

• 您无法改变以上各项显示内容。

#### 有关预设存储器号码

本投影机有 38 种输入信号用预设数据 (预设存储器)。输入预设信号时本投影机 自动检测信号类型,并从预设存储器中调用该信号的数据调整该信号以获得最佳 图像。该信号的存储号码和信号类型显示在信息 1 菜单上。

还可通过屏幕设定图 菜单调整预设数据。

除用于输入模拟电脑信号的预设存储器外,本投影机还包含 20 种不同的用户存储 器。 您可以在这些用户存储器上保存没有预设的输入信号。

第一次输入非预设信号时,存储号码显示为 0。当您在屏幕设定 ED 菜单中调整信 号的数据时,信号数据将被登录在投影机中。如果登录了 20 种以上用户存储,最 新的存储内容会自动取代最旧内容。

参见[第 69](#page-68-1) 页的表格,查明信号是否已登录于预设存储器中。

#### 注意

当输入信号的纵横比不适合屏幕的尺寸时,部分画面显示为黑色。

其他

本节介绍其它功能,如何解决问题,如何更换投影灯和空气滤网等。

### <span id="page-57-1"></span>关于 HDMI 控制

#### 何谓 HDMI 控制?

HDMI 控制是采用 HDMI CEC (消费者电子 控制)规格的 HDMI 标准相互控制功能。 通过用 HDMI 电缆将各种 HDMI 控制兼容 设备 (如:硬盘蓝光光盘播放机、DVD 播放机 / 录像机、音频视频放大器等) 连接到 Sony HDMI 控制兼容电视机或投 影机,当操作任一侧设备时,所连接的 设备会与电视机或投影机同步操作。

#### 使用 HDMI 控制功能

- 连接各设备并指定适当的设置。
- 请勿关闭设备的主电源。
- 将投影机的输入设置设定为连接了设 备的 HDMI 输入。
- 查看来自设备的图像是否在投影机上 正确显示。

#### 连接 HDMI 控制兼容设备

使用 HDMI 电缆连接投影机和 HDMI 控制 兼容设备。请使用带有 HDMI 标志的电 缆。

#### 设定 HDMI 控制

请务必为投影机和与投影机相连的 HDMI 控制兼容设备指定适当的连接设置。有 关投影机的设置,请参见[第 52](#page-51-1) 页。有关 与投影机相连的 HDMI 控制兼容设备的设 置,请参阅其使用说明书。当兼容

"HDMI 控制 - 简易设置"的设备与投影 机的 HDMI 输入相连时,如果您开启投影 机的 HDMI 控制功能设置,所连接设备的 HDMI 控制功能设置也会开启。

#### 使用 HDMI 控制可进行的操作

- 可以使用投影机的遥控器进行所连接 设备的基本操作 (播放、停止、菜单 操作等)。
- 通过打开或播放所连接的设备,会自 动打开投影机电源并将输入设置切换 到连接设备的端子。
- 通过关闭投影机电源,所连接的设备 的电源也会自动关闭。
- 通过用投影机遥控器上的 SYNC MENU 按 钮选择与投影机相连的想要操作的设 备,会自动打开所选设备的电源并将 输入切换到连接设备的端子。
- 通过改变投影机的语言设置,所连接 设备的语言设置也会自动改变为相同 语言。

#### 注意

- HDMI控制的可利用功能根据设备而各异。 请参阅各设备的使用说明书。
- 对于具有相似功能的其他品牌的设备, 某些同步功能可能有效,但不保证其操 作。

### <span id="page-57-0"></span>关于 x.v.Color

- "x.v.Color"是能够基于 xvYCC 规格实 现广泛色彩空间的产品的常用名称, 并且是 Sony 的商标。
- xvYCC 是视频信号用扩展色域色彩空间 的技术规格的国际标准。xvYCC 的色域 比当前的电视系统所使用的 sRGB 的色 域更加宽广。

## 故障排除

如果发现投影机工作不正常,请使用下述说明尝试诊断并解决问题。 如果问题依 然存在,请向 Sony 专业技术人员咨询。

#### 电源

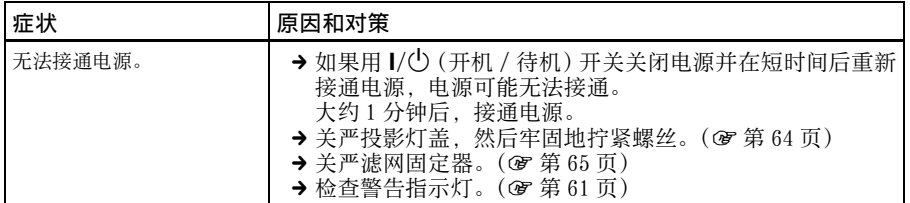

#### 图像

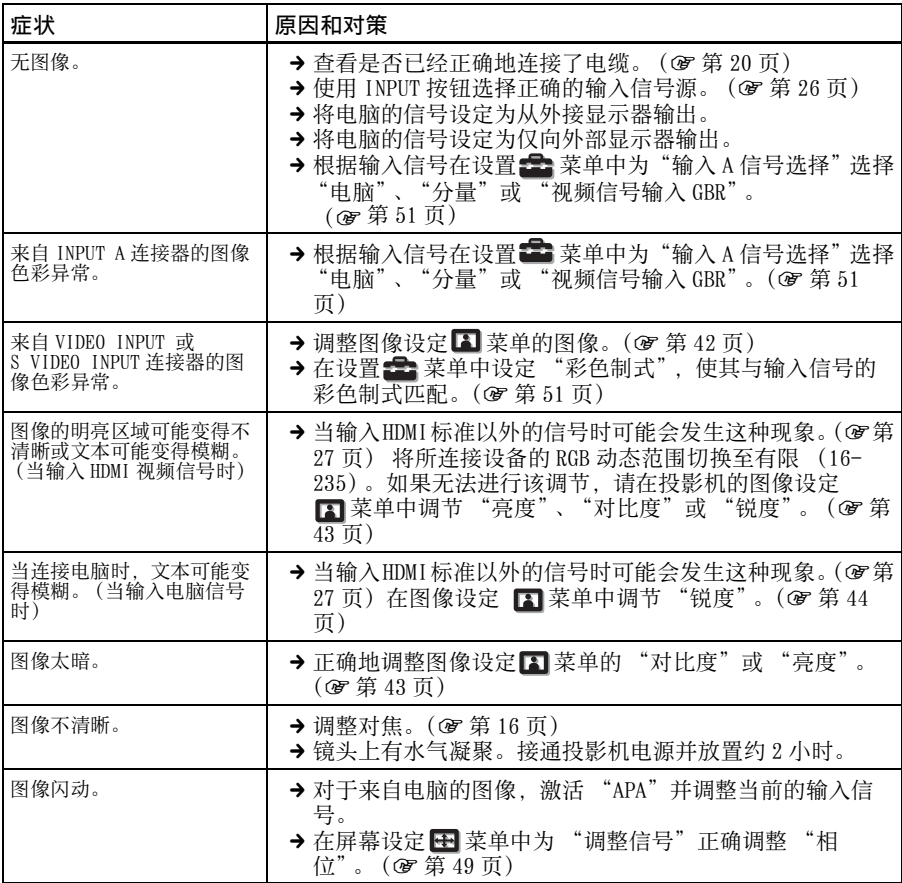

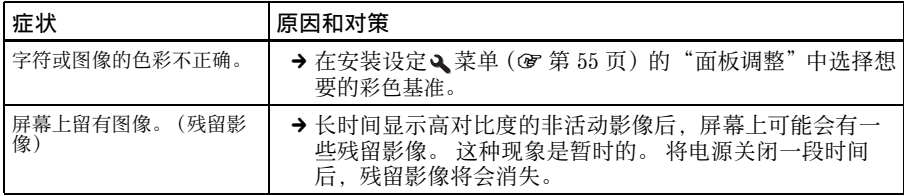

### 屏幕显示

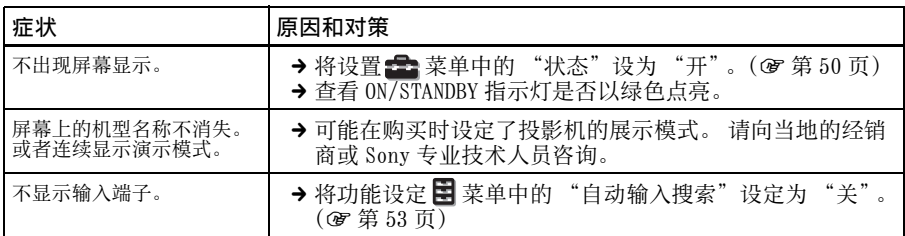

### 遥控器

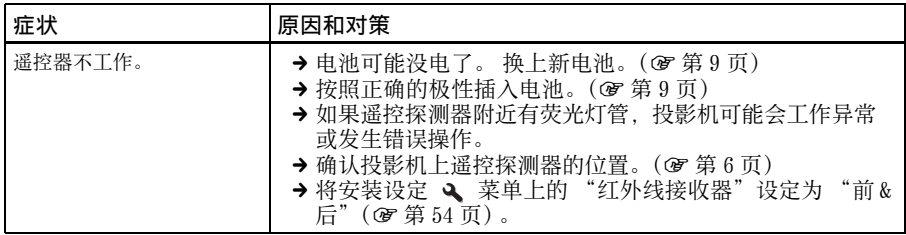

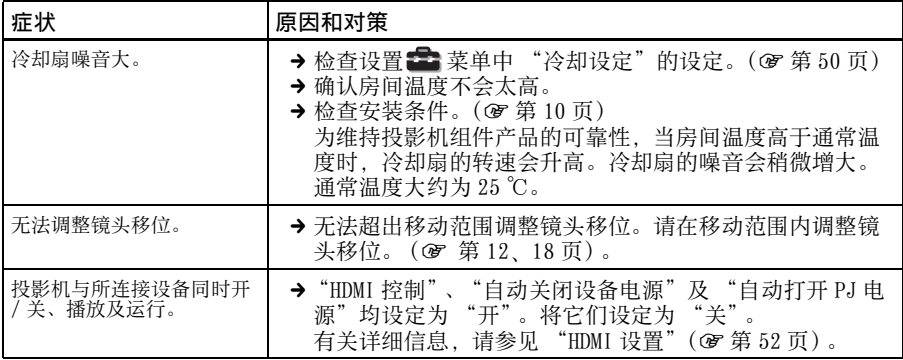

#### <span id="page-60-0"></span>警告指示灯

如果投影机有故障,ON/STANDBY 或 LAMP/COVER 指示灯点亮或闪烁。

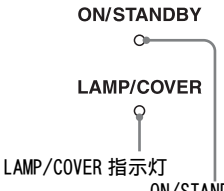

#### ON/STANDBY 指示灯

症状 原因和对策 LAMP/COVER 以红色闪烁。 (以 2 次闪烁为一个循环) → 关严投影灯盖, 然后牢固地拧紧螺丝。(@ [第 64 页\)](#page-63-0)  $\rightarrow$  关严滤网固定器。(6 [第 65 页\)](#page-64-1) LAMP/COVER 以红色闪烁。 (以 3 次闪烁为一个循环) → 投影灯达到了使用寿命。更换投影灯。(6 [第 63 页\)](#page-62-0) → 投影灯的温度过高。等待投影灯冷却, 然后再接通电源。 ON/STANDBY 以红色闪烁。 (以 4 次闪烁为一个循环) **→ 冷却扇损坏。请向 Sony 专业技术人员咨询。** ON/STANDBY 以红色闪烁。 (以 2 次闪烁为一个循环) → 内部温度异常高。检查并确认通风孔是否未被物品堵塞或 是否正在高海拔高度使用投影机。 ON/STANDBY 以红色闪烁。 (以 6 次闪烁为一个循环) → 按 I/(<sup>l</sup>) (开机 / 待机)开关接通投影机电源。 如果电源无 法接通,请断开交流电源线,然后确认 ON/STANDBY 灯已熄 灭。大约 10 秒钟后,重新连接交流电源线并再次接通电 源。如果指示灯仍然点亮,则表明电气系统发生了故障。 请向 Sony 专业技术人员咨询。 ON/STANDBY 以红色闪烁。 (以 5 次闪烁为一个循环) → 镜头保护器没有完全打开。关闭投影机电源后重新接通电 源。如果镜头保护器还不能完全打开,请向 Sony 专业技术 人员咨询。 提示 紧急情况下,请参阅下图用手打开镜头保护器。按 |/① (开机 / 待 机)开关接通电源并操作投影机。

#### 注意

当上述以外的警告指示灯开始闪烁,即使进行上述操作后症状也不消失时,请向 Sony 专业 技术人员咨询。

### 警告信息

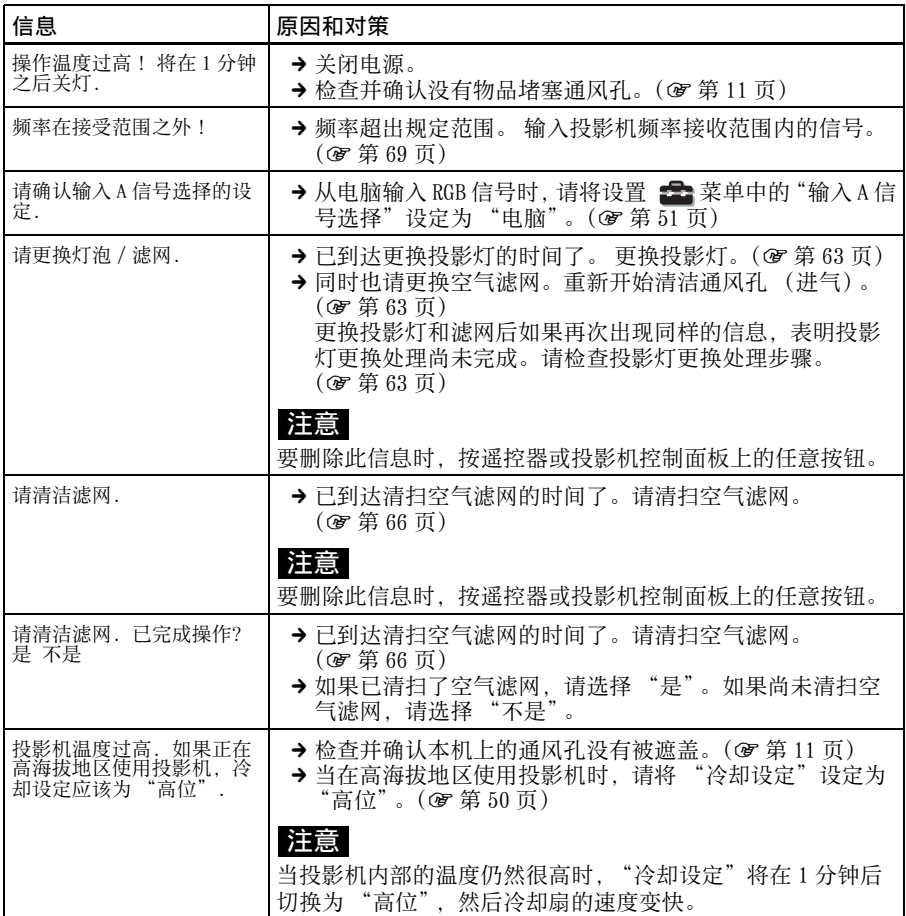

### 注意信息

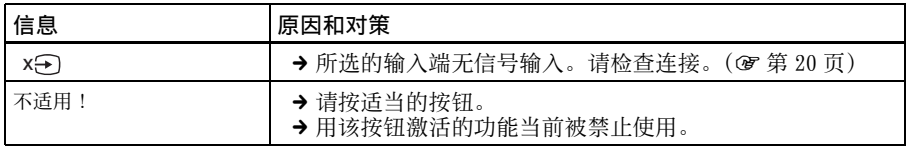

<span id="page-62-0"></span>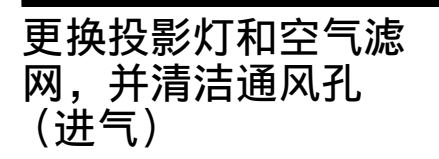

开始工作所需要的工具:

- 投影机灯泡 LMP-H201 (选购)
- 标准十字螺丝刀
- 布 (防止擦伤用)

用作光源的投影灯具有一定的使用寿命。 当投影灯变暗、图像的色彩平衡异常或 屏幕上出现 "请更换灯泡 / 滤网."信 息时,表明投影灯可能已经达到其使用 寿命。请及时更换新的投影灯 (非附 带)。

请使用 LMP-H201 投影机灯泡作为更换投 影灯。

LMP-H201 投影机灯泡附带有空气滤网。 当您更换投影灯时,也是更换空气滤网 的时间了。

每次更换投影灯时,也请更换新的空气 滤网。并且清洁通风孔 (进气)。

#### 注意

- 用1/(<sup>1</sup>) (开机/待机)开关关闭投影机的电 源后,投影灯的温度仍然很高。 如果触 摸投影灯,手指可能会被烫伤。 更换投 影灯时,请至少等候 1 个小时让投影灯 冷却。
- 请勿触摸镜头表面。如果触摸了镜头表 面,请用软布擦去指纹。
- 投影机安装在天花板上时,更换投影灯 时需格外小心。
- 拆下投影灯单元时,令投影灯单元处于 水平状态,然后将其径直拉出。请勿倾 斜投影灯单元。如果在倾斜状态下拉出 投影灯单元,万一投影灯损坏,碎片可 能散落并导致人身伤害。
- 当卸下空气滤网时,注意不要让灰尘落 入投影机内部。
- 更换空气滤网对于维持投影机的良好性 能和防止故障是至关重要的。当出现更 换空气滤网的警告信息时,请立即更换 空气滤网。
- **1** 关闭投影机电源并拔下交流电源线。
- **2** 当在诸如桌子一类的平坦的表面上 放置投影机时,为防止表面擦伤, 请铺上一块布。按照图示翻转投影 机,然后将其放在布上。

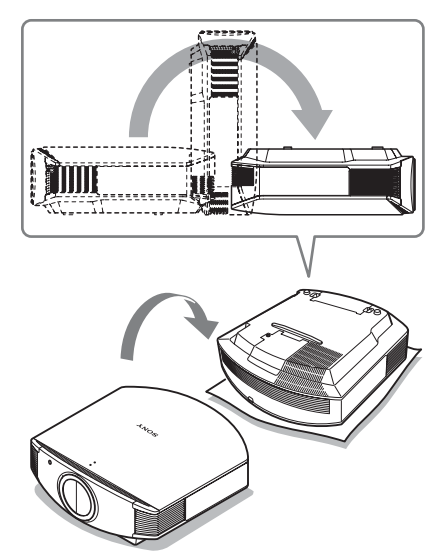

#### 注意

- 如果不翻转投影机,当投影灯损坏 时,投影灯的碎片可能散落。这可能 会导致人身伤害。
- 请务必将投影机放在平稳的表面。
- **3** 用十字螺丝刀拧松投影灯盖上的螺 丝,然后打开投影灯盖。

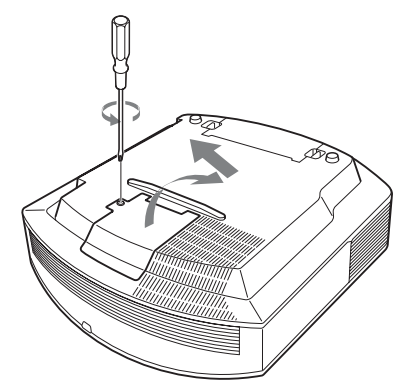

**4** 用十字螺丝刀拧松投影灯上的 3 个 螺丝。抓住手柄,然后将投影灯径 直地拉出。

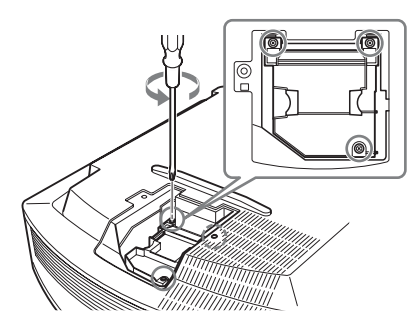

**5** 用手握住新投影灯的手柄,将其牢 固地推入到底,然后拧紧 3 个螺 丝。

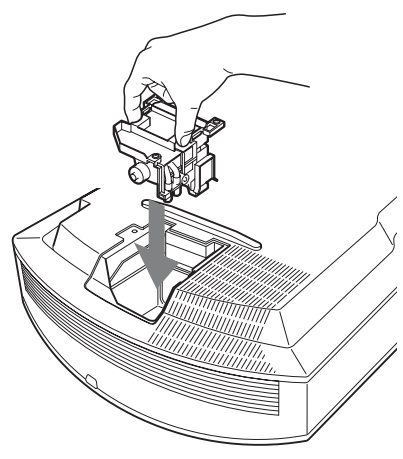

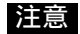

请小心不要触摸本机内部的光学器件。

<span id="page-63-0"></span>**6** 关上投影灯盖,拧紧螺丝。

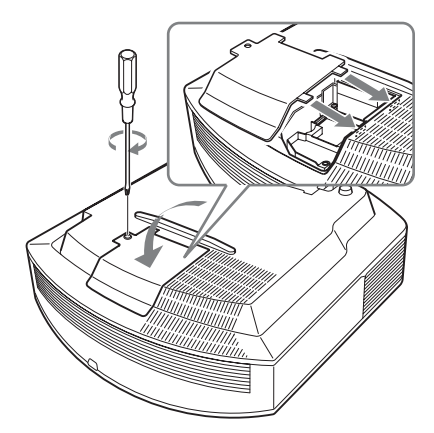

<span id="page-63-1"></span>**7** 卸下滤网固定器。

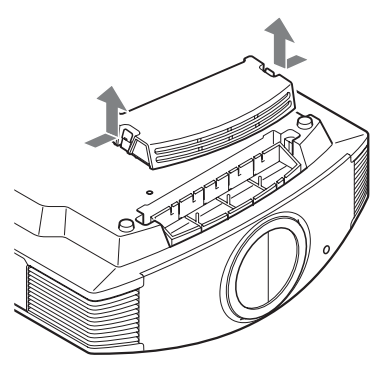

**8** 拆下空气滤网。

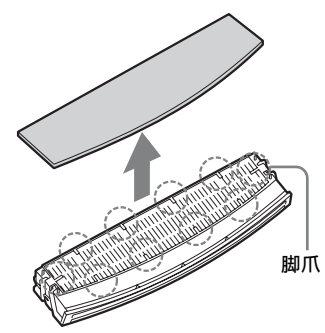

**9** 将新的空气滤网安装固定在滤网固 定器上的每个脚爪内 (10 处)。

#### 注意

安装空气滤网,使其与滤网固定器的形 状对准。

此外,在取出空气滤网后,请不要触摸 位于投影机内部深处的冷却扇。

#### **10**安装滤网固定器。

#### 注意

如果滤网固定器没有关严,投影机将不 会接通电源。

**11**用一块软布擦掉通风孔 (进气) 上的灰尘。

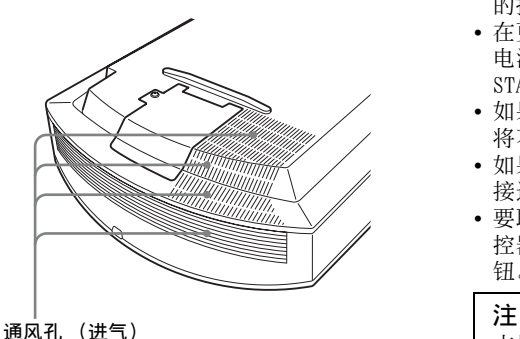

- <span id="page-64-0"></span>**12**将投影机摆放回其原来的位置。
- <span id="page-64-1"></span>**13**接通投影机的电源,然后在设置 ■■ 菜单上选择想要的设置项目。 将会出现下面的菜单画面。

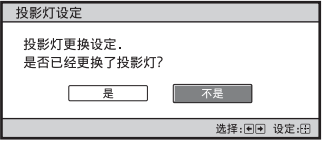

#### **14** 选择 "是"。

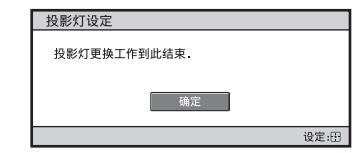

#### 注意

请勿将手放进投影灯更换插槽,也不要 让任何液体或其它物品落入插槽内,以 免触电或发生火灾。

#### 注意

- 请务必使用 LMP-H201 投影机灯泡进行更 换。如果使用 LMP-H201 投影机灯泡之外 的投影灯 , 投影机可能发生故障。
- 在更换投影灯之前,请务必关闭投影机 电源并拔下电源线,然后检查 ON/ STANDBY 灯是否已经熄灭。
- 如果投影灯没有牢固安装到位,投影机 将不会接通电源。
- 如果投影灯盖没有关严,投影机将不会 接通电源。
- 要取消显示在屏幕上的信息时,请按遥 控器上的按钮或投影机控制面板上的按 钮。

本投影灯内含水银。根据您所居住的地 区不同,废弃荧光灯管的处理规定各 异。请遵照您所在地区的废物处理方 针。

## <span id="page-65-0"></span>清洁空气滤网

当屏幕上出现 "请清洁滤网."信息 时,您需要清洁空气滤网。 每 1500 小时应该清洁一次空气滤网。该 数值根据投影机的使用环境或使用方法 而异。1500 小时为近似值。 用中性洗涤剂清洗空气滤网后,将其放 在阴暗处晾干。

#### 注意

- 在清洗空气滤网时,小心不要将其损坏。 有关如何安装和取下空气滤网的详细内 容,请参见 "更换投影灯和空气滤网, 并清洁通风孔 (进气)"的步骤 7 至  $10.$  (矿[第 64 页\)](#page-63-1)
- 当卸下空气滤网时,注意不要让灰尘落 入投影机内部。
- 清洁空气滤网对于维持投影机的良好性 能和防止故障是至关重要的。当出现清 洁空气滤网的警告信息时,请立即清洁 空气滤网。

## 清洁及投影机的屏幕

#### 清洁机壳

- 若要清除机壳上的灰尘,请用软布轻 轻擦拭。 如果灰尘较顽固,请用稍蘸 稀释的中性洗涤剂的软布擦拭。
- 请勿使用任何类型的研磨垫、碱 / 酸清 洁剂、擦洗粉或挥发溶剂 (如酒精、 苯、稀释剂或杀虫剂)。
- 如果使用这些材料或长时间与橡胶或 塑料原料接触,可能会损坏屏幕表面 和机壳原料。

#### 屏幕上有黑点和亮点 (红色、蓝色或绿 色)

本投影机采用高精密度技术制造。 您可能会看到连续出现在投影机上的微 小黑点和 / 或亮点 (红色、蓝色或绿 色)。 这是制造过程的正常结果,不表示故

障。

### 规格

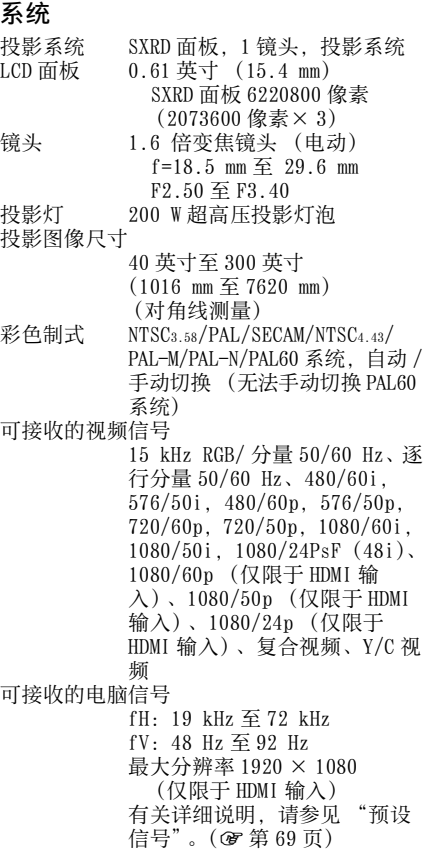

### 输入

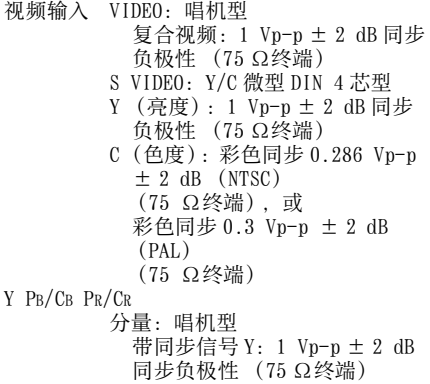

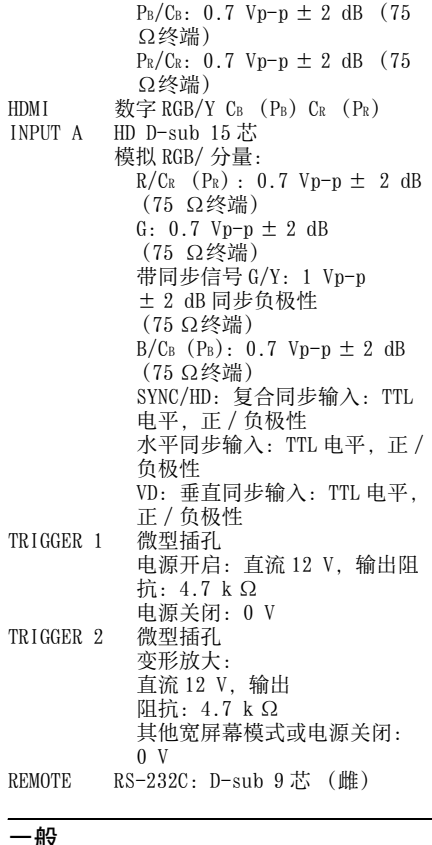

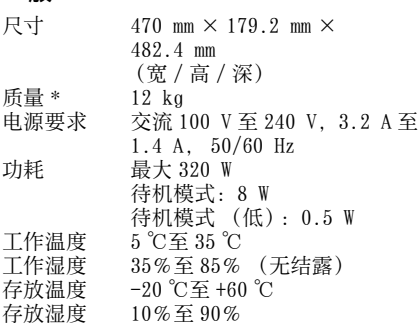

\* 质量为近似值。

#### 随机附件

遥控器 RM-PJVW85 (1) AA (R6)尺寸锰电池 (2) 交流电源线 (1) 使用说明书 (1) CD-ROM (ImageDirector3) (1) 保修卡 (1)

设计和规格如有变更,恕不另行通知。

#### 选购附件

LMP-H201 投影机灯泡 (更换用) **PSS-H10 投影机悬挂支架** 

### 有关电源连接的警告

请使用满足以下条件的电源线。

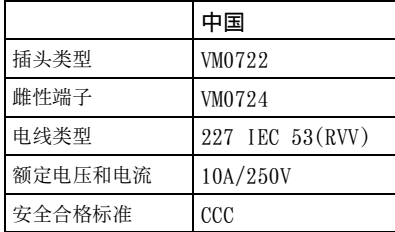

### <span id="page-68-2"></span><span id="page-68-1"></span>预设信号

下表显示您可以使用本机进行投影的信号和视频格式。 当输入下述预设信号以外的信号时,图像可能无法正常显示。

<span id="page-68-0"></span>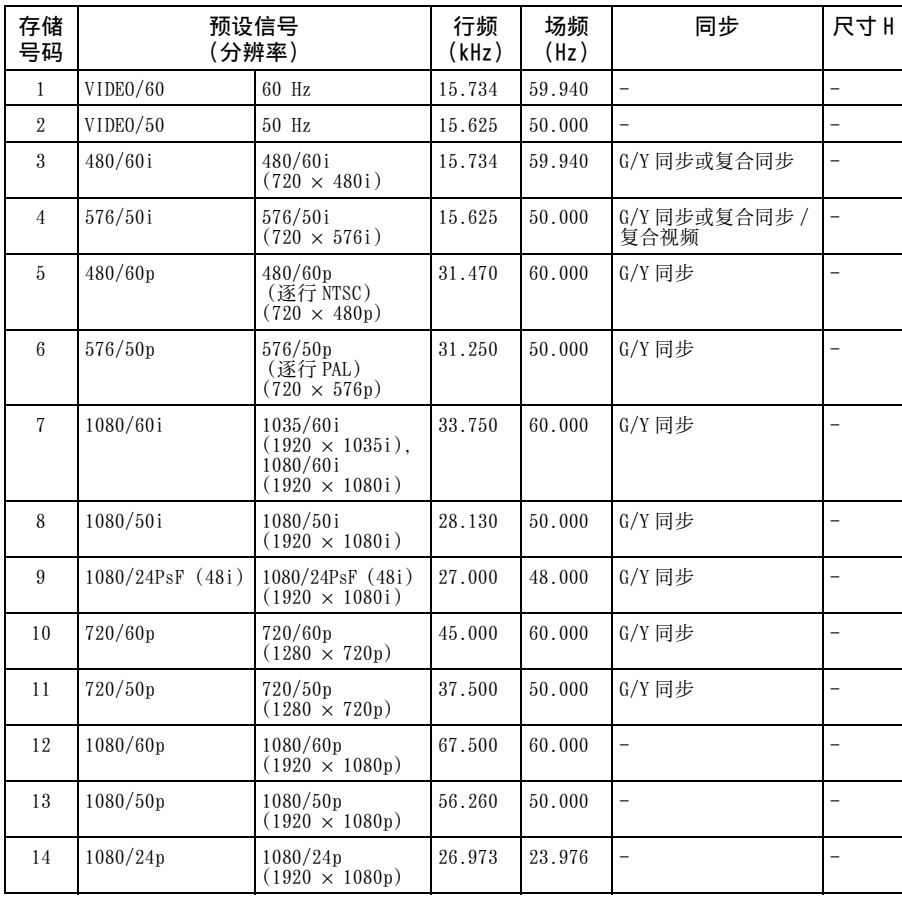

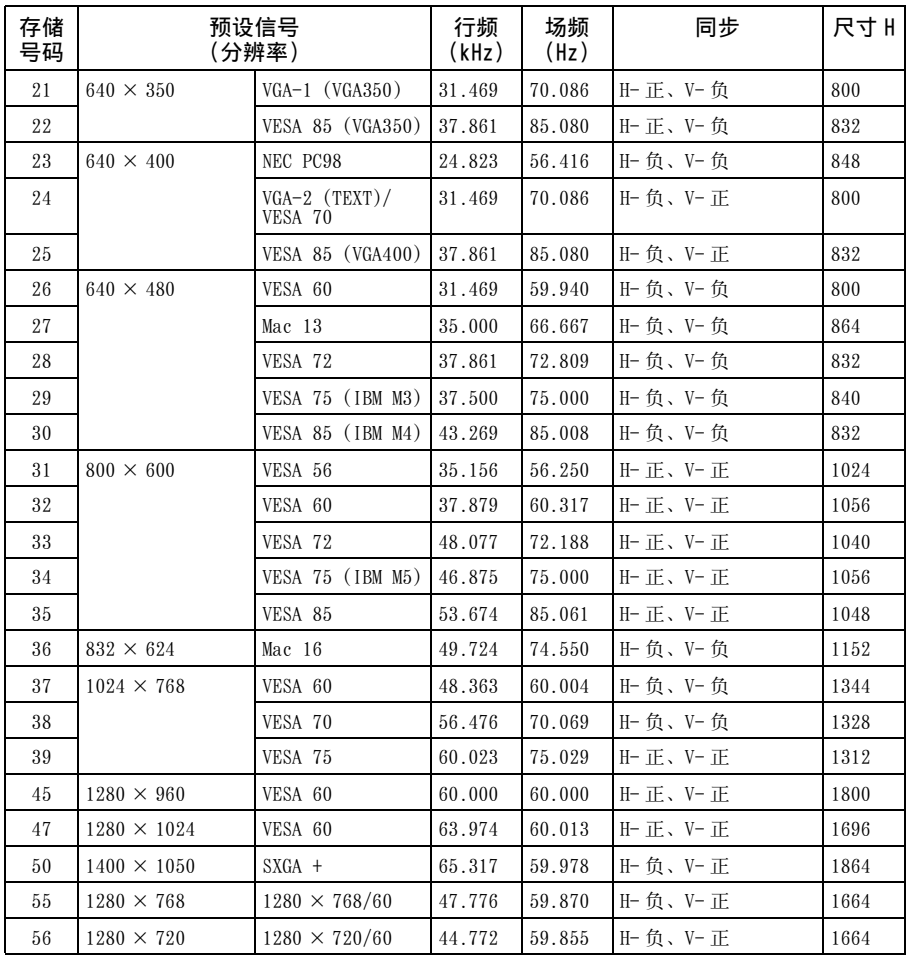

### 各个输入信号用预设存储号码

#### 模拟信号

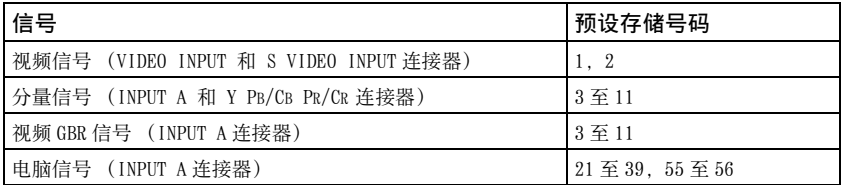

<span id="page-70-1"></span>数字信号

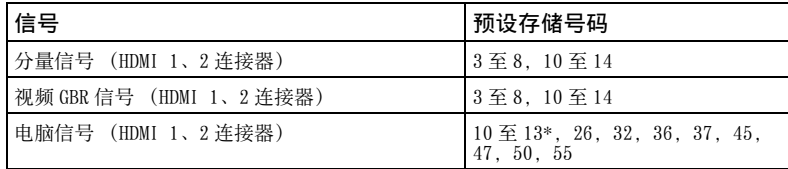

\* 某些从电脑输入的数码信号可能显示为分量或视频 GBR 信号的预设存储号码。

#### <span id="page-70-0"></span>输入信号和可调整 / 设定项目

根据输入信号的不同,菜单中可调整的项目有所不同。下表列出这些项目。 无法调整的项目不显示在菜单中。

#### 图像菜单

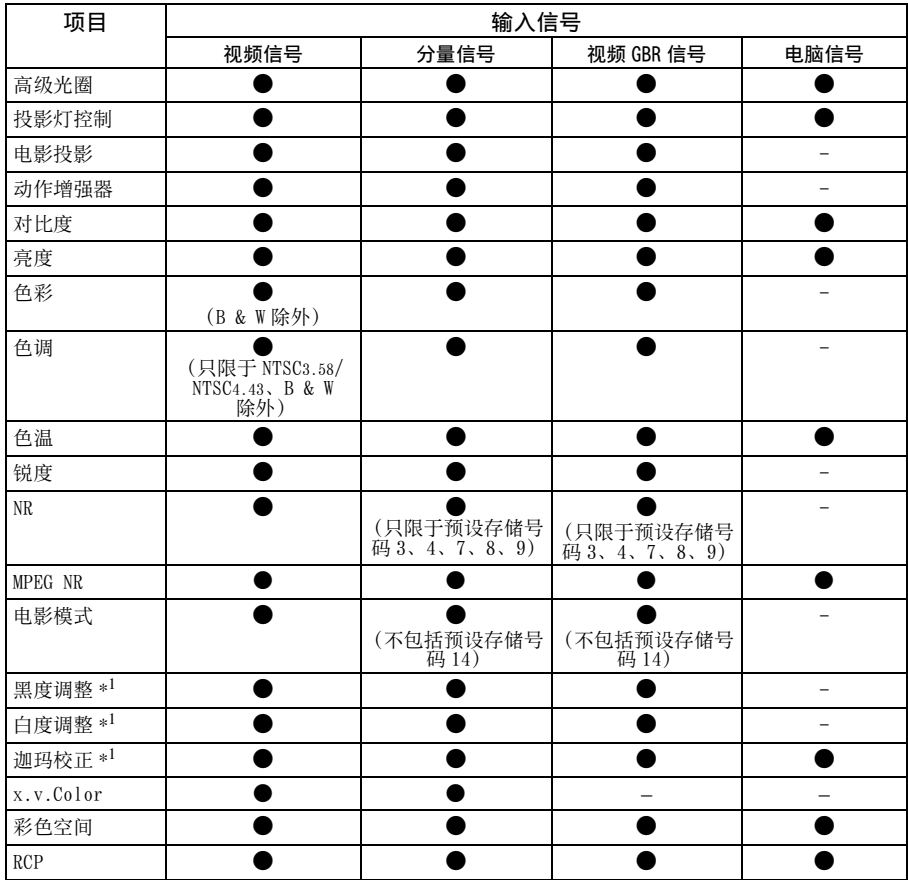

z:可调整 / 能设定

-: 不可调整 / 不能设定

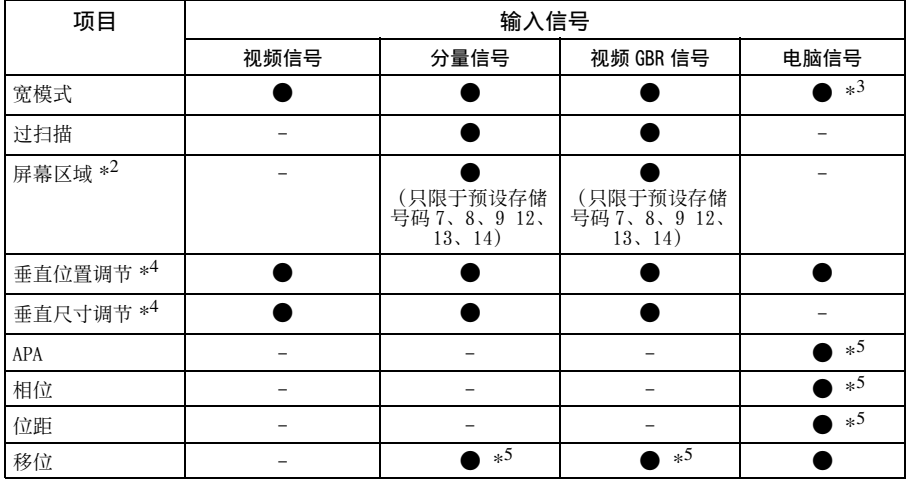

z: 可调整 / 能设定

-: 不可调整 / 不能设定

- \*1: 只在 "x.v.Color"设定为 "关"时可以进行设定。
- \*2: 只在屏幕图 菜单中的"宽模式"设定为"全屏幕"并且"过扫描"设定为"开"时 可以进行设定。
- \*3 : 如果输入信号来自电脑,当纵横比为 16:9 或更宽时无法进行设定 (固定为 "全屏幕  $1"$ )。
- \*4: 仅在 "宽模式"下选择 "放大"时,可以进行设定。

\*5 : 仅可以对模拟信号进行设定。

#### 注意

当连接诸如 HDMI 电缆等电缆时,请在信息 菜单 (1 [第 57 页\)](#page-56-0)和数字信号 (1 [第 71](#page-70-1) [页\)中](#page-70-1)查看信号的类型,并查看可调节 / 可设定的项目。
# <span id="page-72-0"></span>天花板安装

当在天花板上安装投影机时,请使用 PSS-H10 投影机悬挂支架。 天花板安装用的 投影距离如下所示。

L':屏幕和天花板安装单元的天花板侧的安装孔 (前侧)之间的距离 y':图像不会被截去或遮挡时的天花板和屏幕中心之间的距离

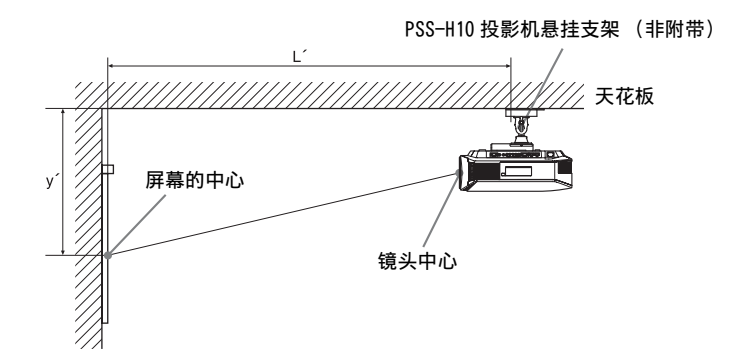

其他

#### 当使用纵横比为 16:9 的屏幕尺寸时

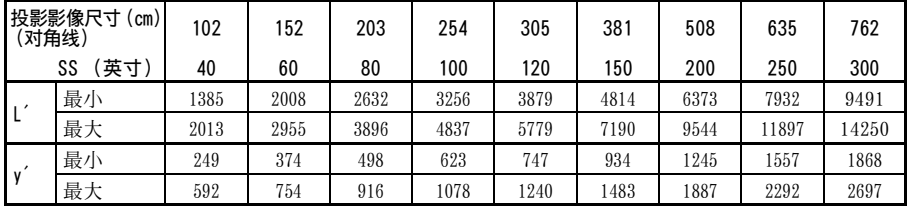

要计算安装位置时

 $L'$  (最小) = 31.1781  $\times$  SS + 137.7

 $L'$  (最大) = 47.0644  $\times$  SS + 130.8

 $y'$  (最小) = 6.2263  $\times$  SS

 $v'$  (最大) = 8.0942  $\times$  SS + 268.5

#### 当使用纵横比为 4:3 的屏幕尺寸时

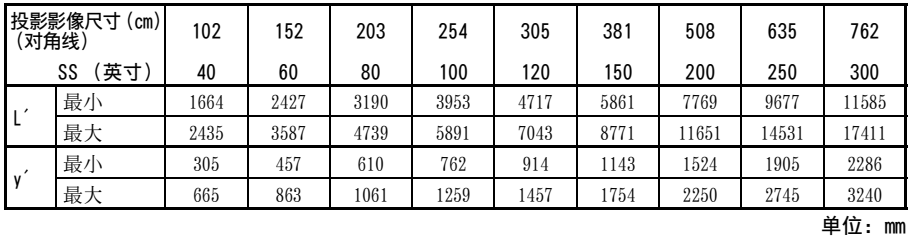

要计算安装位置时

 $L'$  (最小) = 38.1569 × SS + 137.7

 $L'$  (最大) = 57.5992  $\times$  SS + 130.8

 $y'$  (最小) = 7.62  $\times$  SS

 $y'$  (最大) = 9.906  $\times$  SS + 268.5

单位:mm

#### 安装 PSS-H10 投影机悬挂支架

有关天花板安装的详细说明,请参阅 PSS-H10 销售商用安装手册。请务必向 Sony 专业技术人员咨询安装方法。

使用 PSS-H10 在天花板上安装投影机时的安装尺寸如下所示。

#### 顶视图

安装投影机时令镜头中心与屏幕中心平行。

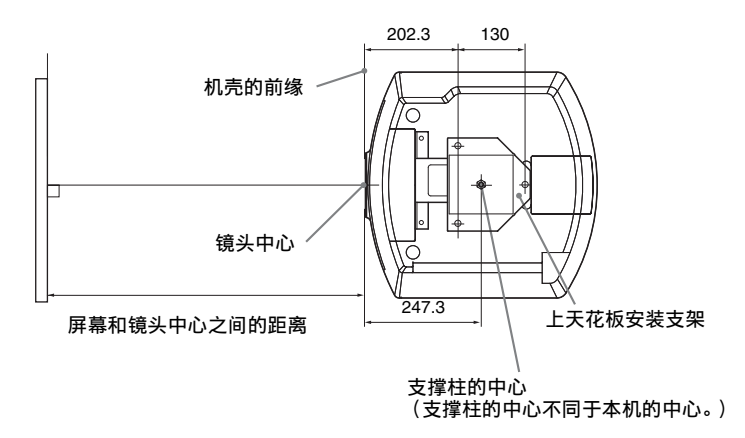

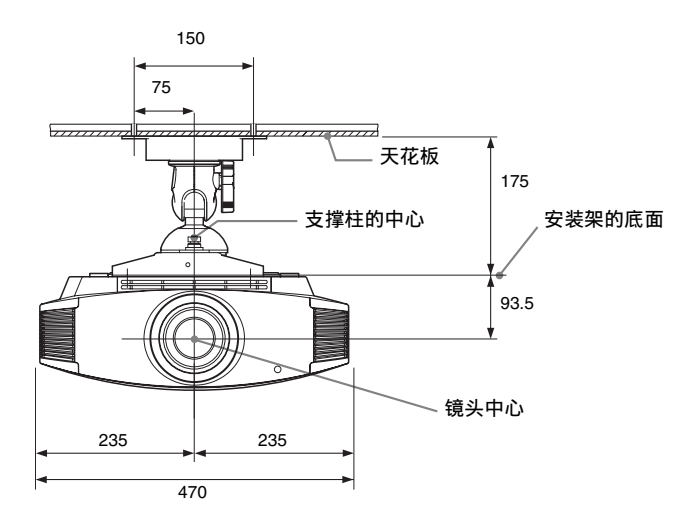

侧视图

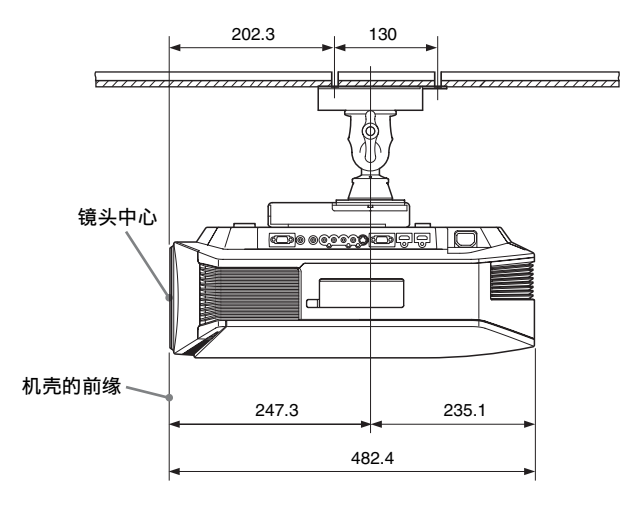

# 索引

#### A **APA** B 白度调整 ........................45 背景 ..............................53

#### $\mathfrak{c}$

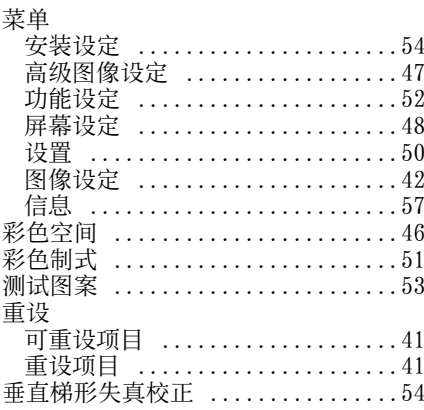

#### D

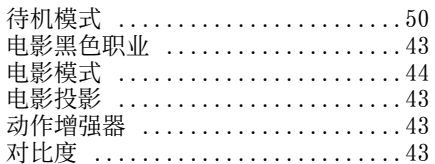

#### F

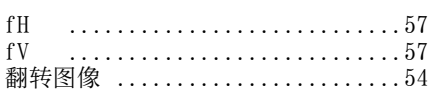

#### G

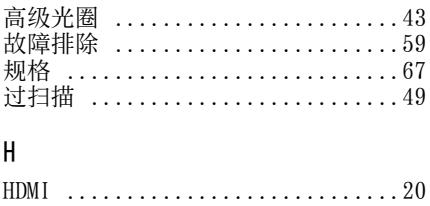

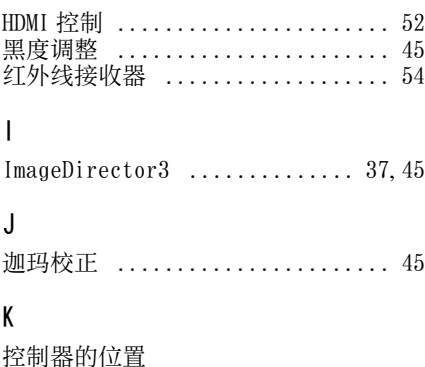

后面 / 底部 .......................

变形放大 ...................... 48 标准 .......................... 48 放大 .......................... 48 全屏幕1 ....................... 48 全屏幕 2 ....................... 48 调整放大 ...................... 48

# 其他

 $\overline{7}$ 

# Ĺ

宽模式

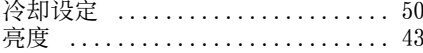

#### M

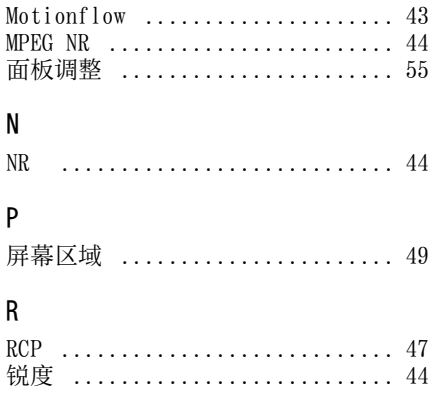

# S

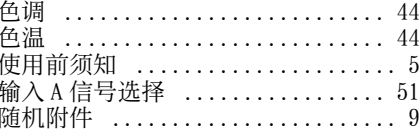

# $\bar{1}$

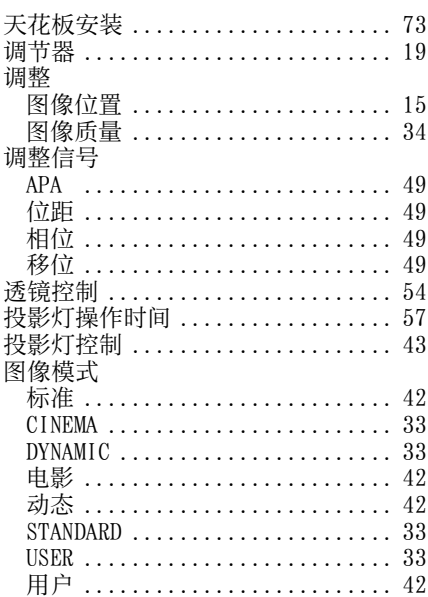

## $\pmb{\mathsf{W}}$

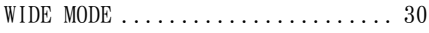

# $\mathsf{X}$

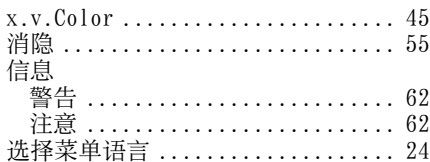

## $\mathsf{Y}$

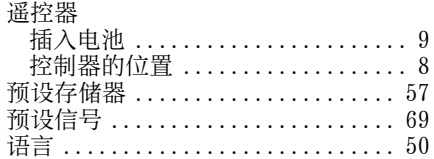

# $\overline{z}$

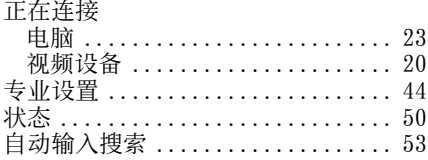

其他

**Contract Contract** 

制造商:上海索广映像有限公司 地址:上海市浦东新区川沙路 3777 号 邮编:201201 企业标准编号:Q/YXSJ470 (VPL-VW85) 出版日期:2009 年 9 月 **http://www.sony.com.cn/**

Printed in China